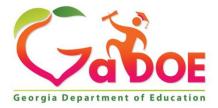

Richard Woods, Georgia's School Superintendent "Educating Georgia's Future"

#### GEORGIA DEPARTMENT OF EDUCATION OFFICE OF THE STATE SUPERINTENDENT OF SCHOOLS TWIN TOWERS EAST ATLANTA, GA 30034-5001

**TELEPHONE: (800) 869 - 1011** 

FAX: (404) 651-5006

http://www.gadoe.org/

#### **MEMORANDUM**

TO: PCGenesis System Administrators

FROM: Steven Roache, Senior Information Systems Manager

#### SUBJECT: Release 23.03.00 – Miscellaneous Changes / Conversion to PCGenesisDB Database / Installation Instructions

This document contains the PCGenesis software release overview and installation instructions for *Release 23.03.00*.

PCGenesis supporting documentation is provided at:

http://www.gadoe.org/Technology-Services/PCGenesis/Pages/default.aspx

September 2023 Vendor Check Run Completion Instructions

Install this release <u>after</u> completing any vendor check runs. The Vendor Check Monitor must display all 'Y' entries, as shown below. Also, the Vendor Manual/Void Register and Register of Payments (F1, F4, F9) must be run to completion, prior to installing the release.

|  |                   | VEND                                                   | OR CHECK          | PROCESSI           | łG       |                  |  | MONITO |
|--|-------------------|--------------------------------------------------------|-------------------|--------------------|----------|------------------|--|--------|
|  |                   | Se                                                     | quence Mo         | nitor              |          |                  |  |        |
|  | Print l<br>Update | t Selected<br>Jendor Chec<br>Budget Fil<br>Check Regis | ks<br>.es w/Checl | k Info<br>ister of | Payments | Y<br>Y<br>Y<br>Y |  |        |
|  |                   |                                                        |                   |                    |          |                  |  |        |
|  |                   |                                                        |                   |                    |          |                  |  |        |
|  |                   |                                                        |                   |                    |          |                  |  |        |
|  |                   |                                                        |                   |                    |          |                  |  |        |
|  |                   |                                                        |                   |                    |          |                  |  |        |

Georgia Department of Education Richard Woods, State School Superintendent September 28, 2023 • 2:53 PM • Page 1 of 42 All Rights Reserved.

#### September 2023 Payroll Completion Instructions

Install this release <u>after</u> completing the September 2023 payroll(s). Install this release <u>before</u> executing F4 – Calculate Payroll and Update YTD for the October 2023 payroll.

#### <mark>A PCGenesis E-mail User List Is Available</mark>

The Georgia Department of Education has created an e-mail user list for PCGenesis. PCGenesis users can join the list by sending a blank e-mail to:

#### join-pcgenesis@list.doe.k12.ga.us

After joining the PCGenesis user list, users can take advantage of discussion forums by sending e-mails to:

#### pcgenesis@list.doe.k12.ga.us

An e-mail sent to <u>pcgenesis@list.doe.k12.ga.us</u> will broadcast the e-mail to all PCGenesis users enrolled in the group. Those PCGenesis districts and RESAs that join the user list will be able to share ideas, discuss problems, and have many more resources available for gaining insight into PCGenesis operations. Join today!

> Georgia Department of Education Richard Woods, State School Superintendent September 28, 2023 • 2:53 PM • Page 2 of 42 All Rights Reserved.

# Table of Contents

| Section A: Overview of Release                                                         | 4  |
|----------------------------------------------------------------------------------------|----|
| A1. PCGenesis System Enhancements                                                      | 4  |
| A1.1. Conversion of Payroll Supporting Files to PCGenesisDB SQL Server Database Tables | 4  |
| A2. Payroll System                                                                     | 6  |
| A2.1. Add Support for 401(A) Annuity Plan Types                                        | 6  |
| A2.2. Import New Employees – Batch Mode                                                | 6  |
| A2.3. Add Edit for Payroll Salary Account Numbers                                      | 8  |
| A2.4. Creation of PUF Export File for State Health Benefits                            | 8  |
| A2.5. Printing Payroll Checks                                                          | 8  |
| A2.6. Import Selected Payroll Information                                              | 8  |
| A3. Financial Accounting and Reporting (FAR) System                                    | 9  |
| A3.1. ACCTyymm Directory Files Converted to Database Tables                            | 9  |
| A3.2. ASSET File Converted to Database Table                                           |    |
| A3.3. NEWCNVT File Converted to Database Table                                         |    |
| A3.4. JECONTRL File Converted to Database Table                                        |    |
| A3.5. CTRL0396 File Converted to Database Table                                        |    |
| A3.6. CNVTOBJT File Converted to Database Table                                        | 10 |
| A3.7. MANUALS/MANUALS1 Files Converted to Database Tables                              |    |
| A3.8. CHECK1/CHECK2 Files Converted to Database Tables                                 | 11 |
| A4. Certified/Classified Personnel Information (CPI) System                            |    |
| A4.1. New Field on CPI Transmission File                                               |    |
| A4.2. CPI Rollover                                                                     | 12 |
| Section B: Installation Instructions for Release 23.03.00 Software                     | 13 |
| B1. Perform a PCGenesis Full Backup                                                    | 13 |
| B2. Verify Windows Security Group GENUSERS                                             | 14 |
| B3. Install PCGenesis Release 23.03.00                                                 | 15 |
| B4. Verify Release 23.03.00 Was Successfully Installed                                 | 26 |
| B5. Perform a PCGenesis Full Backup After Release 23.03.00 is Installed                | 27 |
| Section C: After PCGenesis Release 23.03.00 Has Been Installed                         | 28 |
| C1. Verify Contents of the End-of-August Backup                                        | 28 |
| Appendix A. Summary of PCGenesis Database Components                                   | 30 |

# Section A: Overview of Release

## A1. PCGenesis System Enhancements

#### A1.1. Conversion of Payroll Supporting Files to PCGenesisDB SQL Server Database Tables

The GaDOE is happy to announce a major upgrade of PCGenesis. Release 23.03.00 continues the conversion of PCGenesis Vision data into *SQL Server* database tables. The migration of PCGenesis to a *SQL Server* database platform is a major undertaking, but a step that it is imperative to take for the longevity of the product.

Today, the PCGenesis data is stored in VISION files which are indexed, flat files, and are proprietary to *MicroFocus*. Nothing other than *MicroFocus* **ACUCOBOL** can access the data from VISION files. VISION files represent very old technology. *SQL Server* is a relational database management system (RDBMS). Relational databases are faster, more efficient, and more powerful than VISION files. The database name is **PCGenesisDB**.

In release 23.03.00, the following 14 files associated with the financial system are being converted into the *SQL Server* database tables:

| Vision File Name                      | SQL Database Table Name              | Description                                                                     |
|---------------------------------------|--------------------------------------|---------------------------------------------------------------------------------|
| ACCTyymm\ <b>BANKC</b>                | ACCT.BANKC                           | Accounting monthly                                                              |
| ACCTyymm\EXPENSEC                     | ACCT.EXPENSEC                        | beginning balances                                                              |
| ACCTyymm\GLC                          | ACCT.GLC                             |                                                                                 |
| ACCTyymm\ <b>REVENUEC</b>             | ACCT.REVENUEC                        |                                                                                 |
| ACCTyymm\SELECT                       | ACCT.SELECTC                         |                                                                                 |
| FARDATA\ <b>ASSET</b>                 | FAR.Asset                            | Capital Assets                                                                  |
| , , , , , , , , , , , , , , , , , , , | FAR.Asset_Control                    | 1                                                                               |
| FARDATA\ <b>JECONTRL</b>              | FAR.JE_Control                       | Last JE Number and<br>Receipt Numbers used                                      |
| FARDATA\ <b>NEWCNVT</b>               | FAR.Local_Conversion_DE0046          | DE FORM 0046<br>Report Conversion File                                          |
| FARDATA\CTRL0396                      | FAR.Local_Conversion_DE0396          | DE FORM 0396<br>Control File                                                    |
| FARDATA\CNVTOBJT                      | FAR.Local_Conversion_Function_Object | Revenue and<br>Expenditure Summary<br>for Any Period Reports<br>Conversion File |

| Vision File Name         | SQL Database Table Name                                                                   | Description                                                                        |
|--------------------------|-------------------------------------------------------------------------------------------|------------------------------------------------------------------------------------|
| FARDATA\ <b>MANUALS</b>  | FAR.Manual_Vendor_Manual_Indexed<br>FAR.Manual_Vendor_Manual_Indexed_Claim                | Vendor Check<br>Manual/Void Register<br>of Payments                                |
| FARDATA\ <b>MANUALS1</b> | FAR.Manual_Vendor_Manual_Seq_Temporary<br>FAR.Manual_Vendor_Manual_Seq_Temp_Claim         | Temporary Vendor<br>Check Manual/Void<br>Register of Payments<br>Intermediate File |
| FARDATA\CHECK1           | FAR.Manual_Vendor_Check1_Indexed_Temporary<br>FAR.Manual_Vendor_Check1_Indexed_Temp_Claim | Vendor Check Run<br>Register of Payments                                           |
| FARDATA\CHECK2           | FAR.Manual_Vendor_Check2_Seq_Temporary<br>FAR.Manual_Vendor_Check2_Seq_Temp_Claim         | Temporary Vendor<br>Check Run Register of<br>Payments Intermediate<br>File         |

Converting PCGenesis into a relational database management system (RDBMS) is a very, very big project. We estimate that it may take several years to convert the software. During that timeframe, major enhancements to PCGenesis will be very limited. However, legislative requirements and ongoing maintenance will always be addressed even during the conversion process.

The PCGenesis database is in the following location for Windows Server 2012, 2016, 2019 or 2022:

- K:\PCGSQLdb\MSSQL13.SQLEXPRESSPCG\MSSQL\DATA\ PCGenesisDB.mdf
- K:\PCGSQLdb\MSSQL13.SQLEXPRESSPCG\MSSQL\DATA\ PCGenesisDB\_log.ldf

Why go to all the trouble of converting the old VISION data files? First, updating the data files allows us to implement far better transaction processing. Today, we have problems with data reliability. Today, if a posting process is interrupted because of a power failure, or network hiccup, half of the PCGenesis data files may be updated (for instance the RECEIPT file) and half of the files may not be updated (for instance the AUDIT file). This requires a data repair!!

Second, we can modernize the PCGenesis data structures and allow access to the data from programs other than COBOL programs. This means that as COBOL programmers retire, the data will be accessible to more modern programming languages such as C#, Java, Crystal Reports, etc., and a new generation of programmers will more easily take over maintenance of the product.

The upgrade to *MicroFocus Extend 10* in September of 2016 came with the ability to execute SQL code from within PCGenesis COBOL programs. This feature is called *AcuSQL*. Having *AcuSQL* bundled in with the *MicroFocus Extend 10* runtime allows the Ga DOE to make use of database technology at no extra cost. Industry standard database support is now included in the *MicroFocus Extend 10 AcuCOBOL* runtime product.

Georgia Department of Education Richard Woods, State School Superintendent September 28, 2023 • 2:53 PM • Page 5 of 42 All Rights Reserved.

# A2. Payroll System

## A2.1. Add Support for 401(A) Annuity Plan Types

Support has been added for 401(A) annuity plans in PCGenesis. The *Annuity File Maintenance* screen (F2, F9, F11) now allows an **Annuity Type** of 'A' for a 401(A) plan. A 401(A) annuity plan is similar to other annuities in that it is pre-taxed, but subject to FICA and Medicare withholding. Currently, there is no reporting requirement on the W-2 form for 401(A) annuities.

| PCG Dist=8991 Rel=23.03.00 09/11/2023 DOD 001 SV K:\SYSTEM K:\SECOND                                                                                                    | WHITE                                                                      | – 🗆 X                                                                          |  |  |  |  |
|----------------------------------------------------------------------------------------------------|----------------------------------------------------------------------------|--------------------------------------------------------------------------------|--|--|--|--|
| Annuity File Maintenance                                                                                                    |                                                                            | PAY 03 00                                                                      |  |  |  |  |
| Company number: 7 Vendor#: <u>6231</u><br>Vendor Name: VEND                                                                                                    |                                                                            |                                                                                |  |  |  |  |
| Annuity co. name: <u>VARIABLE ANNUITY LIFE INS CO. 401(A)</u><br>(Leave name blank to default to vendor name)                                                                                                    |                                                                            |                                                                                |  |  |  |  |
| Annuity short desc: <u>VALIC</u>                                                                                                    |                                                                            |                                                                                |  |  |  |  |
| 'D' = 401(k) 'G' =                                                                                                    | 408(k)(6)<br>457<br>501(c)(18)(d)                                          |                                                                                |  |  |  |  |
| Mandatory annuity: <u>N</u> (Y OR N)<br>Employer Contribution Information                                                                                                    |                                                                            |                                                                                |  |  |  |  |
| is less. (For                                                                                                    | s contribution<br>ross, up to a max<br>of annuity gross<br>example, if the | imum of EMPLOYEE<br>, if employee %<br>employer % is .03<br>max would be .02.) |  |  |  |  |
| Contribution amount or %: Object: Balance:                                                                                                    |                                                                            |                                                                                |  |  |  |  |
| ** Modify Mode **                                                                                                    |                                                                            |                                                                                |  |  |  |  |
| (ENTER)-Modify Record         F1-Display Mode         F28-Help           F1         F2         F3         F5         F6         F7         F8         F9         F10         F11         F12           F16         F17         F8         F9         F8         F8         F10         F11         F12 | - F15 🔍                                                                    | 23.03.00                                                                       |  |  |  |  |

## A2.2. Import New Employees – Batch Mode

The *Import New Employees – Batch Mode* (F2, F13, F8, F9) option on the *Payroll Export/Import Menu* has been updated to import the **Prior Year Contract Months** employee fields.

Two updated templates have been added to the PCGenesis documentation website, and payroll administrators should be sure to download the most up-to-date templates from the website before using the *Import New Employees* option. The updated templates are the *PCGenesis New Single Employee Template* and the *PCGenesis New Multiple Employees Template* and are located at the website below:

http://www.gadoe.org/Technology-Services/PCGenesis/Pages/Payroll-System-Operations-Guide.aspx

Georgia Department of Education Richard Woods, State School Superintendent September 28, 2023 • 2:53 PM • Page 6 of 42 All Rights Reserved. When the user enters the *Import New Employees – Batch Mode* process, a screen is presented with the following two options:

| Import File Type? | Muliple Files, One Employee Per File |
|-------------------|--------------------------------------|
|                   | One File, Multiple Employees         |

The new hire import process will facilitate gathering employee information from multiple departments and/or schools into Microsoft® Excel Spreadsheets/Workbooks which can then be loaded into the PCGenesis system either individually, or in batch mode. Three methods are now offered for importing new employee data:

1. Users will be able to use the *PCG\_New\_One\_Employee.xlsx* template (Version 10.0) in the creation

of new employees through the *Add New Employee* (F2, F2, F1) on-line screen. Users may select **F17** (Import new employee data) to import the data from a comma-delimited file. If the import is successful, the import data will be displayed on the *New Employee* screen, and the payroll administrator will be able to finish editing and adding the employee data.

2. A batch process has been provided which loads multiple single-employee import files at the same time. This process will read a <u>directory</u> which contains multiple single-employee import files (using the *PCG\_New\_One\_Employee.xlsx* template) and import all of the individual files at once. The *Import New Employees – Batch Mode* (F2, F13, F8, F9) option will be available from the *Special Functions Menu*, and the *Payroll Export/Import Menu*. The user will be able to run this process in trial mode or final mode. The process will create new employees for everything that passes edits and will bypass any files which contain errors. Three reports are produced from the batch process: one report listing the valid employees, one report listing the employee files with errors, and a summary report which displays the results for each file.

3. A new batch process has been added which loads multiple employees from <u>one</u> file using the *PCG\_New\_Multi\_Employees.xlsx* template (Version 10.0). The new *Import New Employees – Batch Mode* (F2, F13, F8, F9) option will be available from the *Special Functions Menu*, and the *Payroll Export/Import Menu*. The user will be able to run this process in trial mode or final mode. The process creates new employees when all data passes the edits, and no errors exist.

## A2.3. Add Edit for Payroll Salary Account Numbers

Additional edits have been added to the *Earnings History Transfer* procedure (F2, F10, F2, F17) and the *Update/Display Gross Data* screen (F2, F2, F4). Now, the system requires that salary accounts entered on the *Gross Data* screen or during an *Earnings History Transfer*, must have an object code that starts with a "1". If a user tries to enter a salary account anywhere in payroll that does not have an object code that begins with a "1", the system will give an error message. Requiring salary object codes will save users a lot of time looking for inadvertent data entry errors, especially in reconciling the CS-1 report.

#### A2.4. Creation of PUF Export File for State Health Benefits

A problem has been corrected with the *GHI Export File for State Health Benefits* procedure (F2, F5, F3) when creating the PUF export file. When trying to create the PUF export file, the program would abort with a critical SQL error, "*unknown cursor*". This problem has been corrected.

#### A2.5. Printing Payroll Checks

A problem has been corrected with the *Print Payroll Checks and Direct Deposits* procedure (F2, F3, F5). When processing more than one payroll cycle during a payroll run, the system would abort with a *"subscript out of bounds"* error when printing payroll checks. This problem has been corrected.

## A2.6. Import Selected Payroll Information

A problem has been corrected with the *Import Selected Payroll Information or CPI Assignment Data* procedure (F2, F13, F8, F6). In some instances, when trying to import selected payroll data, the program would abort with a critical SQL error, "*unknown cursor*". This problem has been corrected.

Georgia Department of Education Richard Woods, State School Superintendent September 28, 2023 • 2:53 PM • Page 8 of 42 All Rights Reserved.

# A3. Financial Accounting and Reporting (FAR) System

#### A3.1. ACCTyymm Directory Files Converted to Database Tables

The VISION indexed files located in the K:\SECOND\ACCTyymm directories are converted into the *SQL Server* database tables *ACCT.BANKC*, *ACCT.EXPENSEC*, *ACCT.GLC*, *ACCT.REVENUEC*, and *ACCT.SELECTC*. These tables store the beginning/ending balances generated during the month-end closing procedure in the PCGenesis financial system.

| Vision File Name          | SQL Database Table Name | Description                            |
|---------------------------|-------------------------|----------------------------------------|
| ACCTyymm\ <b>BANKC</b>    | ACCT.BANKC              | Accounting monthly beginning balances. |
| ACCTyymm\EXPENSEC         | ACCT.EXPENSEC           | Accounting monthly beginning balances. |
| ACCTyymm\GLC              | ACCT.GLC                | Accounting monthly beginning balances. |
| ACCTyymm\ <b>REVENUEC</b> | ACCT.REVENUEC           | Accounting monthly beginning balances  |
| ACCTyymm\SELECT           | ACCT.SELECTC            | Accounting monthly beginning balances  |

With release 23.03.00, **K:\SECOND** <u>must be restored with</u> the **PCGenesisDB** database. These two entities must be kept in sync, otherwise financial transactions will be lost which will result in reporting inconsistencies with the General Ledger. Call the help desk when any data needs to be restored.

## A3.2. ASSET File Converted to Database Table

The VISION indexed file K:\SECOND\FARDATA\ASSET is converted into the *SQL Server* database tables *FAR.Asset* and *FAR.Asset\_Control*. These two tables store the capital asset records within the PCGenesis financial system.

With release 23.03.00, **K:\SECOND** <u>must be restored with</u> the **PCGenesisDB** database. These two entities must be kept in sync, otherwise financial transactions will be lost which will result in reporting inconsistencies with the General Ledger. Call the help desk when any data needs to be restored.

## A3.3. NEWCNVT File Converted to Database Table

The VISION indexed file K:\SECOND\FARDATA\NEWCNVT is converted into the *SQL Server* database table *FAR.Local\_Conversion\_DE0046*. This table stores the *DE FORM 0046 Report* conversion parameters within the PCGenesis financial system.

With release 23.03.00, **K:\SECOND** <u>must be restored with</u> the **PCGenesisDB** database. These two entities must be kept in sync, otherwise financial transactions will be lost which will result in reporting inconsistencies with the General Ledger. Call the help desk when any data needs to be restored.

Georgia Department of Education Richard Woods, State School Superintendent September 28, 2023 • 2:53 PM • Page 9 of 42 All Rights Reserved.

#### A3.4. JECONTRL File Converted to Database Table

The VISION indexed file K:\SECOND\FARDATA\**JECONTRL** is converted into the *SQL Server* database table *FAR.JE\_Control*. This table stores the last **JE Number** and **Receipt Numbers** used within the PCGenesis financial system.

With release 23.03.00, **K:\SECOND** <u>must be restored with</u> the **PCGenesisDB** database. These two entities must be kept in sync, otherwise financial transactions will be lost which will result in reporting inconsistencies with the General Ledger. Call the help desk when any data needs to be restored.

#### A3.5. CTRL0396 File Converted to Database Table

The VISION indexed file K:\SECOND\FARDATA\CTRL0396 is converted into the *SQL Server* database table *FAR.Local\_Conversion\_DE0396*. This table stores the *DE FORM 0396 Report* control parameters within the PCGenesis financial system.

With release 23.03.00, **K:\SECOND** <u>must be restored with</u> the **PCGenesisDB** database. These two entities must be kept in sync, otherwise financial transactions will be lost which will result in reporting inconsistencies with the General Ledger. Call the help desk when any data needs to be restored.

## A3.6. CNVTOBJT File Converted to Database Table

The VISION indexed file K:\SECOND\FARDATA\CNVTOBJT is converted into the *SQL Server* database table *FAR.Local\_Conversion\_Function\_Object*. This table stores the *Revenue and Expenditure Summary for Any Period Reports* conversion parameters within the PCGenesis financial system.

With release 23.03.00, **K:\SECOND** <u>must be restored with</u> the **PCGenesisDB** database. These two entities must be kept in sync, otherwise financial transactions will be lost which will result in reporting inconsistencies with the General Ledger. Call the help desk when any data needs to be restored.

Georgia Department of Education Richard Woods, State School Superintendent September 28, 2023 • 2:53 PM • Page 10 of 42 All Rights Reserved.

## A3.7. MANUALS/MANUALS1 Files Converted to Database Tables

The VISION indexed file K:\SECOND\FARDATA\MANUALS and MANUALS1 are converted into the *SQL Server* database tables as shown in the table below. These tables store data required for printing the *Vendor Check Manual/Void Register of Payments* (F1, F4, F9) within the PCGenesis financial system.

| Vision File Name         | SQL Database Table Name                                                                   | Description                                                                     |
|--------------------------|-------------------------------------------------------------------------------------------|---------------------------------------------------------------------------------|
| FARDATA\ <b>MANUALS</b>  | FAR.Manual_Vendor_Manual_Indexed<br>FAR.Manual_Vendor_Manual_Indexed_C<br>laim            | Vendor Check Manual/Void<br>Register of Payments                                |
| FARDATA\ <b>MANUALS1</b> | FAR.Manual_Vendor_Manual_Seq_Temp<br>orary<br>FAR.Manual_Vendor_Manual_Seq_Temp<br>_Claim | Temporary Vendor Check<br>Manual/Void Register of Payments<br>Intermediate File |

With release 23.03.00, **K:\SECOND** <u>must be restored with</u> the **PCGenesisDB** database. These two entities must be kept in sync, otherwise financial transactions will be lost which will result in reporting inconsistencies with the General Ledger. Call the help desk when any data needs to be restored.

#### A3.8. CHECK1/CHECK2 Files Converted to Database Tables

The VISION indexed file K:\SECOND\FARDATA\CHECK1 and CHECK2 are converted into the *SQL Server* database tables as shown in the table below. These tables store data required for printing the *Vendor Check Run Register of Payments* (F1, F4, F5, F8) within the PCGenesis financial system.

| Vision File Name | SQL Database Table Name                                                                   | Description                                                             |
|------------------|-------------------------------------------------------------------------------------------|-------------------------------------------------------------------------|
| FARDATA\CHECK1   | FAR.Manual_Vendor_Check1_Indexed_T emporary                                               | Vendor Check Run Register of<br>Payments                                |
|                  | FAR.Manual_Vendor_Check1_Indexed_T<br>emp_Claim                                           |                                                                         |
| FARDATA\CHECK2   | FAR.Manual_Vendor_Check2_Seq_Temp<br>orary<br>FAR.Manual_Vendor_Check2_Seq_Temp<br>_Claim | Temporary Vendor Check Run<br>Register of Payments Intermediate<br>File |

With release 23.03.00, **K:\SECOND** <u>must be restored with</u> the **PCGenesisDB** database. These two entities must be kept in sync, otherwise financial transactions will be lost which will result in reporting inconsistencies with the General Ledger. Call the help desk when any data needs to be restored.

# A4. Certified/Classified Personnel Information (CPI) System

#### A4.1. New Field on CPI Transmission File

A new field has been added to the 'A01' record in the *CPI Transmission File* (F4, F9, F1). The 'A01' record contains basic demographic information for employees including name, date of birth, ethnicity, and gender. The **Employee E-Mail Address** has been added to the 'A01' record in positions 176-225. PCGenesis populates the CPI transmission field with the employee's **Work E-Mail Address** as defined on the *Update/Display Emergency Data* screen (F3, F1, F5)

## A4.2. CPI Rollover

A problem has been corrected with the *CPI Rollover* procedure (F4, F31, F12). At the end of the *CPI Rollover* process, the program would abort with a critical SQL error, "*unknown cursor*". This problem has been corrected.

Georgia Department of Education Richard Woods, State School Superintendent September 28, 2023 • 2:53 PM • Page 12 of 42 All Rights Reserved.

# Section B: Installation Instructions for Release 23.03.00 Software

## B1. Perform a PCGenesis Full Backup

Proceed to section *B2*. *Verify Windows Security Group GENUSERS* in this document if these two conditions are met:

- 1. The prior evening's full system backup of the entire **K**: drive was successful.
  - In addition to its current labeling, also label the prior evening's backup media as "Data Backup Prior to Release 23.03.00".
  - Continue to use the backup in the normal backup rotation.
- 2. <u>No work</u> has been done in PCGenesis since the prior backup.

Otherwise, continue with the instructions in section *B1*. *Perform a PCGenesis Full Backup* if these two conditions are <u>not</u> met.

| Step | Action                                                                                                    |
|------|----------------------------------------------------------------------------------------------------|
| 1    | Verify all users are logged out of PCGenesis.                                                                                                    |
| 2    | Stop the VerraDyne Queue Service ( <b>VQueueService</b> ) and the SQL Express Service ( <b>SQLEXPRESSPCG</b> ) prior to running a full backup of the entire <b>K</b> :\ PCGenesis disk drive or else the backup will not run to completion.                                                                                                    |
| 3    | Perform a PCG Full Backup to CD or DVD or USB.                                                                                                    |
| 4    | When the PCGenesis backup completes, label the backup CD or DVD or USB <b>"Full System Backup Prior to Release 23.03.00</b> ".                                                                                                    |
| 5    | Start the SQL Express Service: SQLEXPRESSPCG must be running before starting the release installation. If <i>SQL Server</i> is not running, the PCGenesisDB cannot be updated during the release installation. If you run a full backup prior to installing the release and <i>SQL Server</i> has been stopped, the following commands can be executed to restart SQLEXPRESSPCG. |
|      | <ul> <li>The following commands should be entered in the command prompt for <i>Windows</i> or added to the backup bat file to start the services.</li> <li>NET START MSSQL\$SQLEXPRESSPCG</li> </ul>                                                                                                    |
| 6    | Proceed to B2. Verify Windows Security Group GENUSERS.                                                                                                    |

## **B2.** Verify Windows Security Group GENUSERS

The DOE is continuing the conversion of PCGenesis data tables into a *SQL Server* database in the 23.03.00 release.

Operating System Requirements for the PCGenesis Database

1. Prior to release 19.01.00, the PCGenesis document *New Server Installation Checklist* recommended setting up **GENUSERS** as the Windows Server security group for all PCGenesis users, but this requirement was not enforced. Please refer to *Page 2*, *Step 4* in the following document:

http://www.gadoe.org/Technology-Services/PCGenesis/Documents/Tech\_A1\_New\_Server\_Install.pdf

Starting with release 19.01.00, the security user group GENUSERS is now required.

2. Please forward this notice to your IT support team and ask them to verify the setup of **GENUSERS** on your PCGenesis Windows Server. If **GENUSERS** is not the current security group for PCGenesis users, please have the IT staff set up **GENUSERS** as directed in the document referenced above.

If you have any questions or need further assistance, please contact the Technology Management Customer Support Team by logging into the MyGaDOE Portal and clicking on the Help Desk Portal link and entering your request there.

To Login to the MyGaDOE portal please follow this link: <u>https://portal.doe.k12.ga.us/Login.aspx</u>

## **B3.** Install PCGenesis Release 23.03.00

#### FROM THE PCGENESIS SERVER

#### Important Note

The person installing the PCGenesis release must be a member of the <u>system</u> administrator security group on the PCGENESIS server!

| Step | Action                                                                                                    |
|------|----------------------------------------------------------------------------------------------------|
| 1    | <u>NOTE</u> : Install this release <u>after</u> completing any vendor check runs. The Vendor Check<br>Monitor must display all 'Y' entries, on the first page of this document.                                                                                                   |
|      | Also, the Vendor Manual/Void Register and Register of Payments (F1, F4, F9) must be run to completion, prior to installing the release.                                                                                                    |
| 2    | <b><u>NOTE</u></b> : The person installing the PCGenesis release must be a member of the system administrator security group on the PCGenesis server. This is required to properly install the <i>PCGenesisDB</i> database components contained in this release.                  |
| 3    | <b>Start the SQL Express Service</b> : <b>SQLEXPRESSPCG must be running before starting the</b><br><b>release installation.</b> If <i>SQL Server</i> is not running, the <b>PCGenesisDB</b> cannot be updated<br>during the release installation.                                 |
| 4    | Verify all users are logged out of PCGenesis.                                                                                                    |
| 5    | Open Windows® Explorer.                                                                                                    |
| 6    | Navigate to the K:\INSTAL directory.                                                                                                    |
| 7    | Verify PCGUNZIP.EXE, RELINSTL.BAT, and INSTLPCG display.                                                                                                    |
|      | If PCGUNZIP.EXE and RELINSTL.BAT and INSTLPCG do not display, return to the MyGaDOE Web portal, and detach the files from the Web portal again.                                                                                                    |
| 8    | *** ALERT ***                                                                                                    |
|      | After downloading the files we need to make sure they are not blocked, otherwise when we unzip, ALL the files will all be blocked. This is a new security feature of the Windows Server 2012 / 2016 / 2019 / 2022 operating system.                                               |
|      | To check whether the files have been blocked, <b>right-click</b> on each of the downloaded files and select <b>Properties</b> . If you see a security message at the bottom, as shown below, you will need to click the ' <b>Unblock</b> ' button. This is a very important step! |
|      | For each of the downloaded files in <b>K:\INSTAL</b> , right-click on the filename and select ' <i>Properties</i> '.                                                                                                    |

After right-clicking on each file, select the 'Properties' option:

| Open with         Scan with Windows Defender         Restore previous versions         Send to         Cut         Copy         Create shortcut         Delete |
|----------------------------------------------------------------------------------------------------|
| Rename                                                                                                    |
| Properties                                                                                                    |

Depending on the version of the Windows operating system, the following screen displays:

| INSTLPCG P    | roperties >                                                                                                    | < | pcgunzip.exe Properties |                                                                                                |  |  |  |  |
|---------------|----------------------------------------------------------------------------------------------------|---|-------------------------|------------------------------------------------------------------------------------------------|--|--|--|--|
| General Secur | ity Details Previous Versions                                                                                  |   | General Comp            | patibility Security Details Previous Versions                                                  |  |  |  |  |
|               | INSTLPCG                                                                                                    |   |                         | pcgunzip.exe                                                                                   |  |  |  |  |
| Type of file: | File                                                                                                    |   | Type of file:           | Application (.exe)                                                                             |  |  |  |  |
| Description:  | INSTLPCG                                                                                                    |   | Description:            | pcgunzip.exe                                                                                   |  |  |  |  |
| Location:     | K:\INSTAL                                                                                                    |   | Location:               | K:\INSTAL                                                                                      |  |  |  |  |
| Size:         | 158 KB (162,304 bytes)                                                                                         |   | Size:                   | 31.0 MB (32,552,342 bytes)                                                                     |  |  |  |  |
| Size on disk: | 160 KB (163,840 bytes)                                                                                         |   | Size on disk:           | 31.0 MB (32,555,008 bytes)                                                                     |  |  |  |  |
| Created:      | Today, July 27, 2018, 2 minutes ago                                                                            |   | Created:                | Today, July 27, 2018, 9:24:21 AM                                                               |  |  |  |  |
| Modified:     | Today, July 27, 2018, 2 minutes ago                                                                            |   | Modified:               | Today, July 27, 2018, 9:24:22 AM                                                               |  |  |  |  |
| Accessed:     | Today, July 27, 2018, 2 minutes ago                                                                            |   | Accessed:               | Today, July 27, 2018, 9:24:21 AM                                                               |  |  |  |  |
| Attributes:   | <u>R</u> ead-only <u>H</u> idden A <u>d</u> vanced                                                             |   | Attributes:             | Read-only Hidden Advanced                                                                      |  |  |  |  |
| Security:     | This file came from another computer Unblock<br>and might be blocked to help protect Unblock<br>this computer. |   | Security:               | This file came from another<br>computer and might be blocked to<br>help protect this computer. |  |  |  |  |
|               | OK Cancel Apply                                                                                                |   |                         | OK Cancel Apply                                                                                |  |  |  |  |

Georgia Department of Education Richard Woods, State School Superintendent September 28, 2023 • 2:53 PM • Page 16 of 42 All Rights Reserved.

#### Release 23.03.00 – Miscellaneous Changes / Conversion to PCGenesisDB Database / Installation Instructions

| Step | Action                                                                                                    |
|------|----------------------------------------------------------------------------------------------------|
| 9    | Check the bottom of the ' <i>Properties</i> ' dialog box to see if the following security warning is displayed:                     |
|      | "This file came from another computer and might be blocked to help protect this computer."                                          |
|      | If the option is presented, select $\begin{tabular}{ c c c c c c c c c c c c c c c c c c c$                                         |
|      | Do this for each of the files in the K:\INSTAL directory.                                                                           |
| 10   | Right-click <b>RELINSTL.BAT</b> and select <i>Run as administrator</i> to perform the installation.                                 |
| 11   | If the message " <i>Do you want to allow this app to make changes to your device</i> ?" is displayed, select Yes (Yes) to continue. |
|      | Next, a release installation status screen will display showing the release steps as they are completed.                            |

| User Account Control                              | ×           |  |
|---------------------------------------------------|-------------|--|
| Do you want to allow th<br>changes to your device | ••          |  |
| Windows Comman                                    | d Processor |  |
| Verified publisher: Microsoft Windows             |             |  |
| Show more details                                 |             |  |
| Yes                                               | No          |  |
|                                                   |             |  |

If a *Vendor Check Run* is in progress prior to installing the release, the following two screens will display:

| A | PCG Dist=0000 Current Release 00.00.00 0 / /                                                                                                    | – 0 ×             |
|---|----------------------------------------------------------------------------------------------------|-------------------|
|   | PCGENESIS RELEASE INSTALL                                                                                                    |                   |
|   |                                                                                                    |                   |
|   |                                                                                                    |                   |
|   | VENDOR CHECK RUN MUST BE COMPLETED PRIOR TO INSTALLING RELEASE - EOJ                                                                                                    |                   |
|   | VENDOR CHECK KOM MOST BE COMPLETED PRIOR TO INSTALLING RELEASE - EOJ                                                                                                    |                   |
|   |                                                                                                    |                   |
|   |                                                                                                    |                   |
|   |                                                                                                    |                   |
|   |                                                                                                    |                   |
|   |                                                                                                    |                   |
|   |                                                                                                    |                   |
|   |                                                                                                    |                   |
|   |                                                                                                    |                   |
|   |                                                                                                    |                   |
|   |                                                                                                    |                   |
|   |                                                                                                    |                   |
|   |                                                                                                    |                   |
|   |                                                                                                    |                   |
|   |                                                                                                    |                   |
|   | PRESS ENTER KEY TO CONTINUE PROGRAM                                                                                                    | 23.03.00          |
|   |                                                                                                    | 20.00.00          |
|   |                                                                                                    |                   |
|   |                                                                                                    |                   |
| А | PCG Dist=0000 Current Release 00.00.00 0 / /                                                                                                    | – 0 ×             |
| A |                                                                                                    | - □ ×<br>InstlPCG |
| A | PCG Dist=0000 Current Release 00.00.00 0 // Install PCGenesis Release                                                                                                    |                   |
| Α |                                                                                                    |                   |
| A |                                                                                                    |                   |
| A |                                                                                                    |                   |
| A | Install PCGenesis Release                                                                                                    |                   |
| A | Install PCGenesis Release<br>Installation Action Status                                                                                                    |                   |
|   | Install PCGenesis Release Installation Action Status                                                                                                    |                   |
|   | Install PCGenesis Release<br>Installation Action<br>PCGOS<br>PCGTYPE<br>SU                                                                                                    |                   |
|   | Install PCGenesis Release         Installation Action       Status         PCGOS       2K 2016         PCGTYPE       SU         Check Previous Install       SU                                                                                         |                   |
| Δ | Install PCGenesis Release         Installation Action       Status             PCGOS       2K 2016         PCGTYPE       SU         Check Previous Install          PCGenesis Status                                                                    |                   |
|   | Install PCGenesis Release         Installation Action       Status         PCGOS       2K 2016         PCGTYPE       SU         Check Previous Install       SU                                                                                         |                   |
| Δ | Install PCGenesis Release         Installation Action       Status             PCGOS       2K 2016         PCGTYPE       SU         Check Previous Install          PCGenesis Status                                                                    |                   |
|   | Install PCGenesis Release         Installation Action       Status         PCGOS       2K 2016         PCGTYPE       SU         Check Previous Install       V         PCGenesis Status       PCGUnzip                                                  |                   |
|   | Install PCGenesis ReleaseInstallation ActionStatusPCGOS2K 2016PCGTYPESUCheck Previous InstallSUPCGenesis StatusFCGUnzipCopy FilesConversion                                                                                                    |                   |
|   | Install PCGenesis Release         Installation Action       Status             PCGOS       2K 2016         PCGTYPE       SU         Check Previous Install          PCGenesis Status          PCGUnzip       Copy Files                                 |                   |
|   | Install PCGenesis ReleaseInstallation ActionStatusPCGOS2K 2016PCGTYPESUCheck Previous InstallSUPCGenesis StatusFCGUnzipCopy FilesConversion                                                                                                    |                   |
|   | Install PCGenesis ReleaseInstallation ActionStatusPCGOS2K 2016PCGTYPESUCheck Previous InstallSUPCGenesis StatusFCGUnzipCopy FilesConversion                                                                                                    |                   |
|   | Install PCGenesis ReleaseInstallation ActionStatusPCGOS2K 2016PCGTYPESUCheck Previous InstallSUPCGenesis StatusFCGUnzipCopy FilesConversion                                                                                                    |                   |
|   | Install PCGenesis ReleaseInstallation ActionStatusPCGOS2K 2016PCGTYPESUCheck Previous InstallPCGenesis StatusPCGUnzipCopy FilesConversionFinish Installation                                                                                            |                   |
|   | Install PCGenesis Release         Installation Action       Status             PCGOS       2K 2016         PCGTYPE       SU         Check Previous Install          PCGenesis Status          PCGUnzip       Copy Files                                 |                   |
|   | Install PCGenesis ReleaseInstallation ActionStatusPCGOS2K 2016PCGTYPESUCheck Previous InstallPCGenesis StatusPCGUnzipCopy FilesConversionFinish Installation                                                                                            |                   |
|   | Install PCGenesis Release         Installation Action       Status         PCGOS       2K 2016         PCGTYPE       SU         Check Previous Install       SU         PCGUnzip       Conversion         Finish Installation       Finish Installation | InstlPCG          |

Georgia Department of Education Richard Woods, State School Superintendent September 28, 2023 • 2:53 PM • Page 18 of 42 All Rights Reserved.

| Step | Action                                                                                                    |
|------|----------------------------------------------------------------------------------------------------|
| 12   | If a <i>Vendor Check Run</i> is in progress: The release installation will abort with the messages shown in the screenshots above.                                                                                            |
|      | Press ENTER and then select F16 to close the release installation window.                                                                                                    |
|      | Contact the school district's Financial Director and request that the Vendor Check Run be completed successfully. Verify that the Vendor Check Monitor displays all 'Y' entries, as shown on the first page of this document. |
| 13   | Once the Vendor Check Run is completed: Return to <i>Step 10</i> and try to install the release again.                                                                                                    |

If the *Vendor Manual/Void Register and Register of Payments* (F1, F4, F9) has not been run to completion prior to installing the release, the following two screens will display:

| A | PCG Dist=0000 | Current R | elease 00.0 | 0.00 0  | //        |      |     |         |      |     |     |       |    | _     | ٥   | ×       |
|---|---------------|-----------|-------------|---------|-----------|------|-----|---------|------|-----|-----|-------|----|-------|-----|---------|
|   |               |           | PC          | GENESIS | S RELEASE | INST | ALL |         |      |     |     |       |    |       |     |         |
|   |               |           |             |         |           |      |     |         |      |     |     |       |    |       |     |         |
|   |               |           |             |         |           |      |     |         |      |     |     |       |    |       |     |         |
|   | FINAL MANU    | AL/VOID   | VENDOR      | CHECK   | REGISTER  | MUST | BE  | PRINTED | (F1, | F4, | F9) | PRIOR | то | INSTA |     | RELEASE |
| - | EOJ           |           |             |         |           |      |     |         |      |     |     |       |    |       |     |         |
| - |               |           |             |         |           |      |     |         |      |     |     |       |    |       |     |         |
|   |               |           |             |         |           |      |     |         |      |     |     |       |    |       |     |         |
|   |               |           |             |         |           |      |     |         |      |     |     |       |    |       |     |         |
|   |               |           |             |         |           |      |     |         |      |     |     |       |    |       |     |         |
|   |               |           |             |         |           |      |     |         |      |     |     |       |    |       |     |         |
|   |               |           |             |         |           |      |     |         |      |     |     |       |    |       |     |         |
|   |               |           |             |         |           |      |     |         |      |     |     |       |    |       |     |         |
|   |               |           |             |         |           |      |     |         |      |     |     |       |    |       |     |         |
|   |               |           |             |         |           |      |     |         |      |     |     |       |    |       |     |         |
|   |               |           |             |         |           |      |     |         |      |     |     |       |    |       |     |         |
|   |               |           |             |         |           |      |     |         |      |     |     |       |    |       |     |         |
|   |               |           |             |         |           |      |     |         |      |     |     |       |    |       |     |         |
|   |               |           |             |         |           |      |     |         |      |     |     |       |    |       |     |         |
|   | PRESS ENTE    | R KEY T   | O CONTI     | NUE PRO | JGRAM     |      |     |         |      |     |     |       |    |       | 23. | 93.00   |

Georgia Department of Education Richard Woods, State School Superintendent September 28, 2023 • 2:53 PM • Page 19 of 42 All Rights Reserved.

| A | PCG Dist=0000 Current Release 00.00.00 0 / / | _ | ٥      | ×  |
|---|----------------------------------------------|---|--------|----|
|   | Install PCGenesis Release                    |   | InstlF | CG |
|   | Installation Action Status                   |   |        |    |
|   | PCGOS 2K 2016                                |   |        |    |
|   | PCGTYPE SU                                   |   |        |    |
|   | Check Previous Install                       |   |        |    |
|   | PCGenesis Status                             |   |        |    |
|   | PCGUnzip                                     |   |        |    |
|   | Copy Files                                   |   |        |    |
|   | Conversion                                   |   |        |    |
|   | Finish Installation                          |   |        |    |
|   |                                              |   |        |    |
| - | MANUALS CHECK FAILED - EOJ<br>F16 = Exit     |   | 23.03. | 00 |

| Step | Action                                                                                                    |
|------|----------------------------------------------------------------------------------------------------|
| 14   | If the Vendor Manual/Void Register and Register of Payments (F1, F4, F9) has not run to completion: The release installation will abort with the messages shown in the screenshots above.                                                                                                    |
|      | Press ENTER and then select F16 to close the release installation window.                                                                                                    |
|      | Contact the school district's Financial Director and request that the Vendor Manual/Void Register and Register of Payments (F1, F4, F9) be completed successfully.                                                                                                    |
| 15   | <u>NOTE</u> : The Vendor Manual/Void Register and Register of Payments process may display<br>error messages on the screen, as shown in the screenshots below. This may occur if this<br>register is not run on a regular basis. If very old records remain on the Manual/Void<br>Register, error messages may be displayed. |
|      | The Financial Director should <b>ENTER</b> through the error screens, until the report has completed and the user has returned to the menu.                                                                                                    |
| 16   | Once the Vendor Manual/Void Register and Register of Payments is completed: Return to Step 10 and try to install the release again.                                                                                                    |

If the *Vendor Manual/Void Register and Register of Payments* is not run on a regular basis, error messages may display, as shown in the screenshots below. The Financial Director should **ENTER** through the error screens, until the report has completed.

| CG Dist=8991 Rel=23.02.00 09/19/2023 DOD 003 SV K:\SYSTEM K:\SECOND WHITE                                                          | - | $\Box$ $\times$ |
|----------------------------------------------------------------------------------------------------|---|-----------------|
| Print Manual/Void Vendor Check Registers                                                                                           |   | EXP1190         |
|                                                                                                    |   |                 |
| PRESS ENTER KEY TO CONTINUE PROGRAM                                                                                                |   |                 |
| INVALID READ ON CHEKMSTR KEY = SIB 066616                                                                                          |   |                 |
| -                                                                                                    |   |                 |
|                                                                                                    |   |                 |
|                                                                                                    |   |                 |
|                                                                                                    |   |                 |
|                                                                                                    |   |                 |
|                                                                                                    |   |                 |
|                                                                                                    |   |                 |
|                                                                                                    |   |                 |
|                                                                                                    |   |                 |
|                                                                                                    |   |                 |
|                                                                                                    |   |                 |
|                                                                                                    |   |                 |
|                                                                                                    |   |                 |
|                                                                                                    |   | 04 00 00        |
|                                                                                                    |   | 21.02.00        |
|                                                                                                    |   |                 |
|                                                                                                    |   |                 |
| PCG Dist=8991         Rel=23.02.00         09/19/2023         DOD 003         SV         K:\SYSTEM         K:\SECOND         WHITE | _ |                 |
| PCG Dist=8991 Rel=23.02.00 09/19/2023 DOD 003 SV K:\SYSTEM K:\SECOND WHITE     Print Manual/Void Vendor Check Registers            | _ | □ ×<br>Exp1190  |
|                                                                                                    | _ |                 |
| Print Manual/Void Vendor Check Registers                                                                                           | _ |                 |
| Print Manual/Void Vendor Check Registers                                                                                           | _ |                 |
| Print Manual/Void Vendor Check Registers<br>PRESS ENTER KEY TO CONTINUE PROGRAM                                                    | _ |                 |
| Print Manual/Void Vendor Check Registers<br>PRESS ENTER KEY TO CONTINUE PROGRAM                                                    | _ |                 |
| Print Manual/Void Vendor Check Registers<br>PRESS ENTER KEY TO CONTINUE PROGRAM                                                    | _ |                 |
| Print Manual/Void Vendor Check Registers<br>PRESS ENTER KEY TO CONTINUE PROGRAM                                                    | - |                 |
| Print Manual/Void Vendor Check Registers<br>PRESS ENTER KEY TO CONTINUE PROGRAM                                                    | _ |                 |
| Print Manual/Void Vendor Check Registers<br>PRESS ENTER KEY TO CONTINUE PROGRAM                                                    | - |                 |
| Print Manual/Void Vendor Check Registers<br>PRESS ENTER KEY TO CONTINUE PROGRAM                                                    | - |                 |
| Print Manual/Void Vendor Check Registers<br>PRESS ENTER KEY TO CONTINUE PROGRAM                                                    | _ |                 |
| Print Manual/Void Vendor Check Registers<br>PRESS ENTER KEY TO CONTINUE PROGRAM                                                    | - |                 |
| Print Manual/Void Vendor Check Registers<br>PRESS ENTER KEY TO CONTINUE PROGRAM                                                    | - |                 |
| Print Manual/Void Vendor Check Registers<br>PRESS ENTER KEY TO CONTINUE PROGRAM                                                    |   |                 |
| Print Manual/Void Vendor Check Registers<br>PRESS ENTER KEY TO CONTINUE PROGRAM                                                    | - |                 |
| Print Manual/Void Vendor Check Registers<br>PRESS ENTER KEY TO CONTINUE PROGRAM                                                    |   |                 |
| Print Manual/Void Vendor Check Registers<br>PRESS ENTER KEY TO CONTINUE PROGRAM                                                    |   |                 |

Georgia Department of Education Richard Woods, State School Superintendent September 28, 2023 • 2:53 PM • Page 21 of 42 All Rights Reserved. If <u>no</u> errors are encountered, a screen will display showing the progress of the installation:

| A PC | CG Dist=8991 | Current Release 23.01.00 0 03/20/2023 | SV 8991    | K:\SECOND                                                            |                  | <u></u> | đ        | ×    |
|------|--------------|---------------------------------------|------------|----------------------------------------------------------------------|------------------|---------|----------|------|
|      |              | Instal                                | L PCGenesi | s Release                                                            |                  |         | Instl    | PCG  |
|      |              |                                       | 23.nn.nn   |                                                                      |                  |         |          |      |
|      |              | Installation Action                   |            | Status                                                               |                  |         |          |      |
|      |              | PCGOS                                 |            | 2K 2016                                                              |                  |         |          |      |
|      |              | PCGTYPE                               |            | SU.                                                                  |                  |         |          |      |
|      |              | Check Previous Install                |            | Continue Inst                                                        | allation         |         |          |      |
|      |              | PCGenesis Status                      | _          | No Active Use                                                        | r                |         |          |      |
|      |              | PCGUnzip                              |            | WinZip Self-Extractor - pcgur                                        | izip.exe         |         | ×        |      |
|      |              | Copy Files                            |            | To unzip all files in pcgunzip.exe<br>folder press the Unzip button. | to the specified |         | Unzip    |      |
|      |              | Conversion                            |            | Unzip to folder:                                                     |                  | Rur     | n WinZip |      |
|      |              | Finish Installation                   |            | K:\INSTAL                                                            | Browse           | (       | Close    |      |
|      |              |                                       |            | Overwrite files without promp                                        | nting            | 1       | About    |      |
|      |              |                                       |            |                                                                      |                  |         | Help     |      |
|      |              |                                       |            | Unzippir                                                             | ng LVREDTL2      |         |          | ŝ.   |
| In   | nstallati    | on in Process                         | L          |                                                                      |                  |         | 23.nn    | . nn |

For PCGenesis *Release 23.03.00* successful installations, the following message displays:

| A   | PCG Dist=8991 | Current Release 22.04.00 0 03/20/2023 | SV 8991    | K:\SECOND              | <u>(11)</u> | ٥     | ×   |
|-----|---------------|---------------------------------------|------------|------------------------|-------------|-------|-----|
| 5   |               | Instal                                | 1 PCGenesi | s Release              |             | Instl | PCG |
|     |               |                                       | 23.nn.nn   |                        |             |       |     |
|     |               | Installation Action                   |            | Status                 |             |       |     |
|     |               | PCGOS                                 |            | 2K 2016                |             |       |     |
|     |               | PCGTYPE                               |            | SU                     |             |       |     |
|     |               | Check Previous Install                |            | Continue Installation  |             |       |     |
|     |               | PCGenesis Status                      |            | No Active User         |             |       |     |
|     |               | PCGUnzip                              |            | Files Unzipped         |             |       |     |
| 8   |               | Copy Files                            |            | Files Copied           |             |       |     |
|     |               | Conversion                            |            | Conversion Completed   |             |       |     |
|     |               | Finish Installation                   |            | Installation Successfu | 1           |       |     |
|     |               |                                       |            |                        |             |       |     |
| e I |               |                                       |            |                        |             |       |     |
| -   | Any Key to    | Continue                              |            |                        |             | 23.nn | .nn |

Georgia Department of Education Richard Woods, State School Superintendent September 28, 2023 • 2:53 PM • Page 22 of 42 All Rights Reserved.

| Step | Action                                                                                                 |
|------|----------------------------------------------------------------------------------------------------|
| 17   | Select Enter to close the window.                                                                      |
| 18   | If the installation was successful: Proceed to B4. Verify Release 23.03.00 Was Successfully Installed. |
|      | If the installtion was unsuccessful: Proceed to Step 19.                                               |

A problem message displays if an error occurred:

| st=8991 Current Release 23.01.0 |                                      | SV 8991<br>1 PCGenesi                            | K:\SECOND                                                   | -                                                             | 0<br>Instl                                                    | ×                                                             |
|---------------------------------|--------------------------------------|--------------------------------------------------|-------------------------------------------------------------|---------------------------------------------------------------|---------------------------------------------------------------|---------------------------------------------------------------|
|                                 | Instal                               | 1 PCGenesi                                       | Release                                                     |                                                               | Instl                                                         | 200                                                           |
|                                 |                                      |                                                  |                                                             |                                                               |                                                               |                                                               |
|                                 |                                      | 23.01.00                                         |                                                             |                                                               |                                                               |                                                               |
|                                 |                                      | 23.01.00                                         |                                                             |                                                               |                                                               |                                                               |
|                                 |                                      |                                                  |                                                             |                                                               |                                                               |                                                               |
| Installatio                     | n Action                             |                                                  | Status                                                      |                                                               |                                                               |                                                               |
| 80000                           |                                      |                                                  | 04 0047                                                     |                                                               |                                                               |                                                               |
| PCGOS                           |                                      |                                                  | 2K 2016                                                     |                                                               |                                                               |                                                               |
| PCGTYPE                         |                                      |                                                  | UZ                                                          |                                                               |                                                               |                                                               |
| Check Previ                     | ous Install                          |                                                  | Continue Installatio                                        | n                                                             |                                                               |                                                               |
| PCGenesis S                     | tatus                                |                                                  | No Active User                                              |                                                               |                                                               |                                                               |
| PCGUnzip                        |                                      |                                                  | Problem with PCGUNZI                                        | P.EXE                                                         |                                                               |                                                               |
| Copy Files                      |                                      |                                                  |                                                             |                                                               |                                                               |                                                               |
| Conversion                      |                                      |                                                  |                                                             |                                                               |                                                               |                                                               |
|                                 | allation                             |                                                  |                                                             |                                                               |                                                               |                                                               |
|                                 | allación                             |                                                  |                                                             |                                                               |                                                               |                                                               |
|                                 |                                      |                                                  |                                                             |                                                               |                                                               |                                                               |
|                                 |                                      |                                                  |                                                             |                                                               |                                                               |                                                               |
| em with UNZIP Process           | tt C                                 | all Help D                                       | esk                                                         |                                                               |                                                               |                                                               |
| Exit                            |                                      |                                                  |                                                             |                                                               | 23.01                                                         | . 00                                                          |
|                                 | Finish Inst<br>em with UNZIP Process | Finish Installation<br>em with UNZIP Process!! C | Finish Installation<br>em with UNZIP Process!! Call Help De | Finish Installation<br>em with UNZIP Processtt Call Help Desk | Finish Installation<br>em with UNZIP Process!! Call Help Desk | Finish Installation<br>em with UNZIP Process!! Call Help Desk |

| Step | Action                                                                                                    |  |  |  |  |
|------|----------------------------------------------------------------------------------------------------|--|--|--|--|
| 19   | Select <b>F16</b> to close the window.                                                                                                    |  |  |  |  |
| 20   | Return to the <i>MyGaDOE</i> Web portal, and detach the files again.                                                                                                    |  |  |  |  |
| 21   | Contact the Technology Management Customer Support Team for additional assistance if needed. A description of the error will display with instructions to call the Help Desk. |  |  |  |  |

A warning message will display if the release installation is repeated:

| A | PCG Dist=8991 | Current Release 23.01.00 0 03/20/2023 SV 8991 K:\SECOND | <u>////</u> / | ٥      | ×  |
|---|---------------|---------------------------------------------------------|---------------|--------|----|
|   |               |                                                         |               | CHANPA | YR |
|   |               | Processing System Conversion for Release 23.nn.nn       |               |        |    |
|   |               |                                                         |               |        |    |
|   |               |                                                         |               |        |    |
|   |               | Release 23.nn.nn conversion of the file                 |               |        |    |
|   |               |                                                         |               |        |    |
|   |               | TAXES                                                   |               |        |    |
|   |               | has already run successfully.                           |               |        |    |
|   |               |                                                         |               |        |    |
|   |               |                                                         |               |        |    |
|   |               |                                                         |               |        |    |
|   |               |                                                         |               |        |    |
|   |               |                                                         |               |        |    |
|   |               |                                                         |               |        |    |
|   |               |                                                         |               |        |    |
|   |               |                                                         |               |        |    |
|   |               |                                                         |               |        |    |
|   |               |                                                         |               |        |    |
|   |               |                                                         |               |        |    |

A warning message will display if the release installation is repeated, but in this case, the installation is considered successful. In this instance, select any key to continue:

| Α | PCG Dist=8991 | Current Release 23.01.00 0 03/20/2023 | SV 8991     | K:\SECOND       |          | - | đ      | ×  |
|---|---------------|---------------------------------------|-------------|-----------------|----------|---|--------|----|
|   |               | Instal                                | 1 PCGenesis | Release         |          |   | InstlP | CG |
|   |               |                                       | 23.nn.nn    |                 |          |   |        |    |
|   |               |                                       |             |                 |          |   |        |    |
|   |               | Installation Action                   |             | Status          |          |   |        |    |
|   |               | PCGOS                                 |             | 2K 2016         |          |   |        |    |
|   |               | PCGTYPE                               |             | SU UZ           |          |   |        |    |
|   |               | Check Previous Install                |             | Continue Instal | lation   |   |        |    |
|   |               | PCGenesis Status                      |             | No Active User  |          |   |        |    |
|   |               | PCGUnzip                              |             | Files Unzipped  |          |   |        |    |
|   |               | Copy Files                            |             | Files Copied    |          |   |        |    |
|   |               | Conversion                            |             | Conversion Comp | leted    |   |        |    |
|   |               | Finish Installation                   |             | Installation Su | ccessful |   |        |    |
|   |               |                                       |             |                 |          |   |        |    |
|   |               |                                       |             |                 |          |   |        |    |
|   | Release Ta    | ble Already Updated                   |             |                 |          |   |        |    |
| - | F16 = Exit    |                                       |             |                 |          |   | 23.nn. | nn |
|   |               |                                       |             |                 |          |   |        |    |

Georgia Department of Education Richard Woods, State School Superintendent September 28, 2023 • 2:53 PM • Page 24 of 42 All Rights Reserved.

| Step | Action                                                             |
|------|--------------------------------------------------------------------|
| 22   | Proceed to B4. Verify Release 23.03.00 Was Successfully Installed. |

Georgia Department of Education Richard Woods, State School Superintendent September 28, 2023 • 2:53 PM • Page 25 of 42 All Rights Reserved.

# B4. Verify Release 23.03.00 Was Successfully Installed

| Step | Action                                                                                                 |  |  |  |
|------|----------------------------------------------------------------------------------------------------|--|--|--|
| 1    | Log into PCGenesis.                                                                                    |  |  |  |
| 2    | From the <i>Business Applications Master Menu</i> , select <b>30</b> ( <b>F30</b> - System Utilities). |  |  |  |
| 3    | From the <i>System Utilities Menu</i> , select <b>17</b> (F17 - Display Current Release Number).       |  |  |  |

#### The following screen displays:

| A     | PCG Dist=8991 | Rel=23.03.00 | 09/27/2023 | DOE 002 | K:\SYSTEM  | K:\SECOND  | WHITE        |             | - 0         | ×     |
|-------|---------------|--------------|------------|---------|------------|------------|--------------|-------------|-------------|-------|
| -     |               |              |            |         |            |            |              |             | DEF         | NRELM |
|       |               | The          | Following  | D.O.E.  | Releases   | Have Been  | Successfully | Loaded:     |             |       |
|       |               | DOF          | 21.01.00   | 8778    | 9/2021     |            |              |             |             |       |
|       |               |              | 21.02.00   |         | 9/2021     |            |              |             |             |       |
|       |               |              | 21.03.00   |         | 8/2021     |            |              |             |             |       |
|       |               | DOE          | 21.04.00   | 01/0    | 4/2022     |            |              |             |             |       |
|       |               |              | 22.01.00   |         |            |            |              |             |             |       |
|       |               |              | 22.02.00   |         |            |            |              |             |             |       |
|       |               |              | 22.03.00   |         |            |            |              |             |             |       |
|       |               |              | 22.03.00   |         |            |            |              |             |             |       |
|       |               |              | 23.01.00   |         |            |            |              |             |             |       |
|       |               |              | 23.02.00   |         |            |            |              |             |             |       |
|       |               |              | 23.03.00   |         |            |            |              |             |             |       |
|       |               |              |            |         |            |            |              |             |             |       |
|       |               |              |            |         |            |            |              |             |             |       |
|       |               |              |            |         |            |            |              |             |             |       |
|       |               |              |            |         |            |            |              |             |             |       |
|       |               |              |            |         |            |            |              |             |             |       |
|       |               |              |            |         |            |            |              |             |             |       |
|       |               |              |            |         |            |            |              |             |             |       |
|       |               |              |            |         |            |            |              |             |             |       |
|       |               |              |            |         |            |            |              |             |             |       |
|       |               |              |            |         |            |            |              |             |             |       |
|       |               |              |            |         |            | SS 2012: N |              |             |             |       |
|       | .NET FI       | ramework 4   | .5: Y      | SQL SER | VER EXPRES | SS 2016: Y | SQL MAN      | AGEMENT STU | )10 2016: 5 | (     |
|       |               |              |            |         |            |            |              |             |             |       |
|       |               |              |            | Proce 2 | ENTER'S OF | F16 to E:  | vit          |             |             |       |
| ENTER |               | 1 1          |            |         |            | 110 CO EA  |              |             | 21.1        | 93.00 |
|       |               |              |            |         |            |            |              |             | 2           |       |
| F16   | <b>P</b>      |              |            |         |            |            |              |             |             |       |

| Step | Action                                                                                                    |
|------|----------------------------------------------------------------------------------------------------|
| 4    | Verify Release 23.03.00 displays.                                                                                                    |
|      | The number of releases and the release installation date displayed may not correspond with the preceding screenshot example. This is acceptable as long as <b>DOE 23.03.00</b> displays. |
|      | <i>If Release 23.03.00 does not display, contact the</i> Technology Management Customer Support Center <i>for assistance.</i>                                                            |
| 5    | Select Enter).                                                                                                    |
| 6    | Log off the PCGenesis server.                                                                                                    |
| 7    | Verify users remain logged out of PCGenesis.                                                                                                    |

Georgia Department of Education Richard Woods, State School Superintendent September 28, 2023 • 2:53 PM • Page 26 of 42 All Rights Reserved.

# **B5.** Perform a PCGenesis Full Backup After Release 23.03.00 is Installed

| Step | Action                                                                                                    |  |  |  |  |  |
|------|----------------------------------------------------------------------------------------------------|--|--|--|--|--|
| 1    | Verify all users are logged out of PCGenesis.                                                                                                    |  |  |  |  |  |
| 2    | Stop the VerraDyne Queue Service ( <b>VQueueService</b> ) and the SQL Express Service ( <b>SQLEXPRESSPCG</b> ) prior to running a full backup of the entire <b>K</b> :\ PCGenesis disk drive or else the backup will not run to completion. |  |  |  |  |  |
| 3    | Perform a PCG Full Backup to CD or DVD or USB.                                                                                                    |  |  |  |  |  |
| 4    | When the PCGenesis backup completes, label the backup CD or DVD or USB <b>"Full System Backup After Release 23.03.00</b> ".                                                                                                    |  |  |  |  |  |
| 5    | Restart the SQL Express Service (SQLEXPRESSPCG). After waiting <u>at least two minutes</u> , restart the VQueueService in View local services (View local services).                                                                        |  |  |  |  |  |

# Section C: After PCGenesis Release 23.03.00 Has Been Installed

# C1. Verify Contents of the End-of-August Backup

This step is very, very important! The PCGenesis development team wants to ensure that all school districts are creating a backup of the PCGenesis data, including the contents of the **PCGSQLdb** database directories as well as the **SECOND** data. Our concern is that school districts do not have a good backup of the <u>database</u> data, in which case you may not realize that you have an incomplete backup and *a critical problem*. School districts are under increasing pressure from hackers and malware attacks and therefore, it is nothing short of imperative that you can recover your PCGenesis data in case of an attack, or other data center catastrophe. To that end, please follow the steps below.

| Step | Action                                                                                                    |                                            |  |  |  |  |  |
|------|----------------------------------------------------------------------------------------------------|--------------------------------------------|--|--|--|--|--|
| 1    | Verify you have a <u>weekly full backup of K:</u> that you retain fo                                                                                                    | <mark>or at least 4 weeks.</mark>          |  |  |  |  |  |
|      | Include a <b>full backup</b> of <i>K</i> : * in the site's standard server backup process                                                                                                    |                                            |  |  |  |  |  |
|      | ► Recommend <b>full backup</b> of <i>K</i> :\*.* <u>every night</u> if possible                                                                                                    |                                            |  |  |  |  |  |
|      | • Minimum of one full backup of <i>K</i> :\*.* every week                                                                                                    | (Required)                                 |  |  |  |  |  |
|      | • Retain at least 4 weeks of <i>K</i> :\*.*                                                                                                    | (Required)                                 |  |  |  |  |  |
| 2    | Verify you have a daily data backup of K:\SECOND\*.* and .                                                                                                    | K:\PCGSQLdb\*.* that you                   |  |  |  |  |  |
|      | retain for at least 4 weeks                                                                                                    |                                            |  |  |  |  |  |
|      | Daily data backup of <i>K</i> :\ <i>SECOND</i> \*.* and <i>K</i> :\ <i>PCGSQLdb</i> \*.*                                                                                                    | (Required)                                 |  |  |  |  |  |
|      | • Use of CD, DVD, or USB is recommended                                                                                                    |                                            |  |  |  |  |  |
|      | Nightly backup following each work day                                                                                                    |                                            |  |  |  |  |  |
|      | • Nightly media may remain under control of PCG adminis                                                                                                    | strator                                    |  |  |  |  |  |
|      | Proper security and offsite storage measures                                                                                                    | (Required)                                 |  |  |  |  |  |
|      | • Retain daily backups of <i>K:\SECOND</i> \*.* and <i>K:\PCGSQ</i>                                                                                                    | <pre>DLdb\*.* for 4 weeks (Required)</pre> |  |  |  |  |  |
|      | <ul> <li>Retain one daily backup each month of K:\SECOND\*.* and K:\PCGSQLdb\*.* for at least one year</li> <li>(Required)</li> </ul>                                                                                          |                                            |  |  |  |  |  |
| 3    | Request your IT representative obtain the August 31 <sup>st</sup> backup of either the weekly <b>full backup of K:</b> or the <b>daily data backup of K:\PCGSQLdb\*.*</b> , but make sure it is the end-of- <u>August 2023</u> | f K:\SECOND\*.* and                        |  |  |  |  |  |

| Step | Action                                                                                                    |  |  |  |  |  |  |
|------|----------------------------------------------------------------------------------------------------|--|--|--|--|--|--|
| 4    | Verify that this file exists on the August 31 <sup>st</sup> , 2023 backup:                                                                                                    |  |  |  |  |  |  |
|      | For Windows Server 2012, 2016, 2019, or 2022:                                                                                                    |  |  |  |  |  |  |
|      | $K: \ \ \ \ \ \ \ \ \ \ \ \ \ \ \ \ \ \ \$                                                                                                    |  |  |  |  |  |  |
|      | If this file does not exist on your backup media, you will <u>not</u> be able to recover all your PCGenesis data!!!                                                                                              |  |  |  |  |  |  |
| 5    | Verify that this directory exists on the August 31 <sup>st</sup> , 2023 backup, including all subdirectories and files within this directory:                                                                    |  |  |  |  |  |  |
|      | K:\SECOND                                                                                                    |  |  |  |  |  |  |
| 6    | If you do not have both <b>PCGenesisDB.mdf</b> and <b>K:\SECOND</b> , you will <u>not</u> be able to recover from a data center catastrophe! Make sure your IT team immediately corrects this situation.         |  |  |  |  |  |  |
|      | Follow this link to the PCGenesis Technical System Operations Guide:                                                                                                    |  |  |  |  |  |  |
|      | https://www.gadoe.org/Technology-Services/PCGenesis/Pages/Technical-System-<br>Operations-Guide.aspx                                                                                                    |  |  |  |  |  |  |
|      | Review the information in Section B: PCGenesis Backup / Reorganization / Restore.                                                                                                    |  |  |  |  |  |  |
| 7    | If your district's backup procedures needed to be remediated, create a new backup by following the instructions in <i>Step 6</i> and then start this procedure over again at <i>Step 1</i> to verify the backup. |  |  |  |  |  |  |

# Appendix A. Summary of PCGenesis Database Components

|   | SQL Server Databases and Tables for PCGenesis System |                                  |                                                                                             |  |  |  |  |
|---|------------------------------------------------------|----------------------------------|---------------------------------------------------------------------------------------------|--|--|--|--|
| 1 |                                                      | PCGenesisDB - PCGenesis fin      | nancial and payroll production data.                                                        |  |  |  |  |
|   |                                                      | Table Name                       | Purpose                                                                                     |  |  |  |  |
|   | 1.1                                                  | ACCT.BANKC                       | Stores the accounting monthly beginning/ending                                              |  |  |  |  |
|   |                                                      | (New with this release)          | balances.                                                                                   |  |  |  |  |
|   | 1.2                                                  | ACCT.EXPENSEC                    | Stores the accounting monthly beginning/ending                                              |  |  |  |  |
|   |                                                      | (New with this release)          | balances.                                                                                   |  |  |  |  |
|   | 1.3                                                  | ACCT.GLC                         | Stores the accounting monthly beginning/ending                                              |  |  |  |  |
|   |                                                      | (New with this release)          | balances.                                                                                   |  |  |  |  |
|   | 1.4                                                  | ACCT.REVENUEC                    | Stores the accounting monthly beginning/ending                                              |  |  |  |  |
|   |                                                      | (New with this release)          | balances.                                                                                   |  |  |  |  |
|   | 1.5                                                  | ACCT.SELECTC                     | Stores the accounting monthly beginning/ending balances.                                    |  |  |  |  |
|   | 1.6                                                  | (New with this release)          |                                                                                             |  |  |  |  |
|   | 1.6                                                  | Conversion_LOG                   | Conversion Log shows successful or unsuccessful conversion of a VISION file to a SQL Server |  |  |  |  |
|   |                                                      |                                  | table.                                                                                      |  |  |  |  |
|   | 1.7                                                  | Conversion_LOG_Detail            | Conversion Log Detail shows the total number of                                             |  |  |  |  |
|   |                                                      |                                  | rows imported for each database table.                                                      |  |  |  |  |
|   | 1.8                                                  | Conversion_LOG_Error             | Conversion Error Log shows any errors                                                       |  |  |  |  |
|   |                                                      |                                  | encountered during the conversion of a VISION file to a SQL Server table.                   |  |  |  |  |
|   | 1.9                                                  | Transaction_EmpNo_Gatekeeper_Log | Stores a log of payroll and budget system                                                   |  |  |  |  |
|   | 10                                                   |                                  | transactions which includes the user id,                                                    |  |  |  |  |
|   |                                                      |                                  | transaction description, employee id number, start                                          |  |  |  |  |
|   |                                                      |                                  | and end times, and the transaction's final disposition.                                     |  |  |  |  |
|   | 1.10                                                 | Transaction Gatekeeper           | Stores a single record which controls the financial                                         |  |  |  |  |
|   | <b>_,</b>                                            |                                  | system transaction postings, enforcing single-                                              |  |  |  |  |
|   |                                                      |                                  | threaded processing for a multi-user system.                                                |  |  |  |  |
|   | 1.11                                                 | Transaction_Gatekeeper_Log       | Stores a log of financial system transactions                                               |  |  |  |  |
|   |                                                      |                                  | which includes the user id, transaction<br>description, start and end times, and the        |  |  |  |  |
|   |                                                      |                                  | transaction's final disposition.                                                            |  |  |  |  |
|   | 1.12                                                 | FAR.Account                      | Stores the <u>budget</u> general ledger account codes.                                      |  |  |  |  |
|   | 1.13                                                 | FAR.AccountR                     | Stores the <u>revenue</u> general ledger account codes.                                     |  |  |  |  |
|   | 1.14                                                 | FAR.AccountG                     | Stores the general ledger balance account codes.                                            |  |  |  |  |

|      | SQL Server Databases and Tables for PCGenesis System - continued                 |                                                                                                    |  |
|------|----------------------------------------------------------------------------------|----------------------------------------------------------------------------------------------------|--|
|      | <b>PCGenesisDB</b> - PCGenesis financial and payroll production data, continued. |                                                                                                    |  |
|      | Table Name                                                                       | Purpose                                                                                                    |  |
| 1.15 | FAR.Asset                                                                        | Stores capital asset records.                                                                                                    |  |
|      | (New with this release)                                                          |                                                                                                    |  |
| 1.16 | FAR.Asset_Control                                                                | Stores the fiscal year of the last asset depreciation                                                                                                    |  |
|      | (New with this release)                                                          | procedure.                                                                                                    |  |
| 1.17 | FAR.Audit_File                                                                   | Stores a record of all financial transactions<br>including audit information of the person who<br>created the transaction and the date/time the<br>transaction was created. |  |
| 1.18 | FAR.Bank_File                                                                    | Stores the bank codes.                                                                                                    |  |
| 1.19 | FAR.Chart_Of_Accounts                                                            | Stores all general ledger account codes, including<br>budget, revenue, and balance account codes on<br>one table.                                                           |  |
| 1.20 | FAR.Control_95_Budget                                                            | Stores the <i>Create Budget Sandbox Control Screen</i> parameters.                                                                                                    |  |
| 1.21 | FAR.Control_96_Annuity                                                           | Stores the Annuity Deduction Control parameters.                                                                                                    |  |
| 1.22 | FAR.Control_97_Message                                                           | Stores the PCGenesis System Message<br>Administration control parameters for system<br>broadcast messages.                                                                  |  |
| 1.23 | FAR.Control_98_Phrase                                                            | Stores the PCGenesis System Password Administration parameters.                                                                                                    |  |
| 1.24 | FAR.Control_99_System                                                            | Stores the PCGenesis System Control screen parameters and the 1099 System Control data.                                                                                     |  |
| 1.25 | FAR.Expense                                                                      | Stores the claim/invoice master records.                                                                                                    |  |
| 1.26 | FAR.Expense_Distribution                                                         | Stores the claim GL account detail records<br>associated with the claim/invoice master record.<br>A maximum of 20 GL account records are<br>allowed per claim.              |  |
| 1.27 | FAR.Facility                                                                     | Stores the facility and building records for purchase order processing.                                                                                                    |  |
| 1.28 | FAR.Invest                                                                       | Stores investment records.                                                                                                    |  |
| 1.29 | FAR.JE_Control<br>( <i>New with this release</i> )                               | Stores the last Journal Voucher Number and Receipt Numbers used.                                                                                                    |  |

|      | SQL Server Databases and Tables for PCGenesis System - continued                    |                                                                                                    |  |  |
|------|-------------------------------------------------------------------------------------|----------------------------------------------------------------------------------------------------|--|--|
|      | <b>PCGenesisDB</b> - PCGenesis financial and payroll production data, continued.    |                                                                                                    |  |  |
|      | Table Name                                                                          | Purpose                                                                                                    |  |  |
| 1.30 | FAR.Journal_Entry                                                                   | Stores the general ledger journal master records.                                                                                                    |  |  |
| 1.31 | FAR.Journal_Entry_Detail                                                            | Stores the general ledger journal detail records<br>associated with the journal master record. A<br>maximum of 999 account detail lines are allowed<br>per journal.                                                                                     |  |  |
| 1.32 | FAR.Local_Conversion_DE0046<br>(New with this release)                              | Stores the DE FORM 0046 Report Conversion parameters.                                                                                                    |  |  |
| 1.33 | FAR.Local_Conversion_DE0396<br>(New with this release)                              | Stores the DE FORM 0396 Report Control parameters.                                                                                                    |  |  |
| 1.34 | FAR.Local_Conversion_Function_<br>Object<br>(New with this release)                 | Stores the <i>Revenue and Expenditure Summary for Any</i><br><i>Period Reports</i> Conversion parameters.                                                                                                    |  |  |
| 1.35 | FAR.Manual_Vendor_Check1_Indexed_<br>Temp_Claim<br>( <i>New with this release</i> ) | Stores the claim detail records associated with the <i>Vendor Check Run Register of Payments</i> data and persists only for the duration of the Vendor Check Run.                                                                                       |  |  |
| 1.36 | FAR.Manual_Vendor_Check1_Indexed_<br>Temporary<br>(New with this release)           | Stores the Vendor Check Run Register of Payments<br>data and persists only for the duration of the Vendor<br>Check Run.                                                                                                    |  |  |
| 1.37 | FAR.Manual_Vendor_Check2_Seq_Temp_<br>Claim<br>(New with this release)              | Stores the claim detail records associated with the <i>Vendor Check Run Register of Payments</i> fund data and persists only for the duration of the Vendor Check Run.                                                                                  |  |  |
| 1.38 | FAR.Manual_Vendor_Check2_Seq_<br>Temporary<br>(New with this release)               | Stores the Vendor Check Run Register of Payments<br>fund data and persists only for the duration of the<br>Vendor Check Run.                                                                                                    |  |  |
| 1.39 | FAR.Manual_Vendor_Manual_Indexed<br>(New with this release)                         | Stores the Vendor Check Manual/Void Register of<br>Payments data. The manual/void vendor check data<br>accumulates in this table until the Vendor Check<br>Manual/Void Register of Payments report is executed,<br>at which point the table is emptied. |  |  |
| 1.40 | FAR.Manual_Vendor_Manual_Indexed_<br>Claim<br>(New with this release)               | Stores the claim detail records associated with the <i>Vendor Check Manual/Void Register of Payments</i> data, at which point the table is emptied.                                                                                                    |  |  |

|      | SQL Server Databases and Tables for PCGenesis System - continued                 |                                                                                                    |  |  |
|------|----------------------------------------------------------------------------------|----------------------------------------------------------------------------------------------------|--|--|
|      | <b>PCGenesisDB</b> - PCGenesis financial and payroll production data, continued. |                                                                                                    |  |  |
|      | Table Name                                                                       | Purpose                                                                                                    |  |  |
| 1.41 | FAR.Manual_Vendor_Manual_Seq_Temp_<br>Claim<br>( <i>New with this release</i> )  | Stores the claim detail records associated with the <i>Vendor Check Manual/Void Register of Payments</i> fund data and persists only while printing the <i>Vendor Check Manual/Void Registers</i> . |  |  |
| 1.42 | FAR.Manual_Vendor_Manual_Seq_<br>Temporary<br>( <i>New with this release</i> )   | Stores the Vendor Check Manual/Void Register of <i>Payments</i> fund data and persists only while printing the Vendor Check Manual/Void Registers.                                                  |  |  |
| 1.43 | FAR.Name_01_Fiscal_Year                                                          | Stores the two-digit year description of the account number.                                                                                                    |  |  |
| 1.44 | FAR.Name_02_Fund                                                                 | Stores the 3-digit fund description of the account number.                                                                                                    |  |  |
| 1.45 | FAR.Name_03_FY_flag                                                              | Stores the 1-digit fiscal year description of the account number. (Not used.)                                                                                                    |  |  |
| 1.46 | FAR.Name_04_Program                                                              | Stores the 4-digit program code description of the account number.                                                                                                    |  |  |
| 1.47 | FAR.Name_05_Function                                                             | Stores the 4-digit function code of the account number, for expense accounts.                                                                                                    |  |  |
| 1.48 | FAR.Name_06_Object                                                               | Stores the 5-digit object code description of the account number.                                                                                                    |  |  |
| 1.49 | FAR.Name_07_Fac_Bldg                                                             | Stores the 5-digit facility/building code description of the account number.                                                                                                    |  |  |
| 1.50 | FAR.Name_08_Additional                                                           | Stores the 6-digit additional code description of the account number.                                                                                                    |  |  |
| 1.51 | FAR.Name_09_Rev_Srce                                                             | Stores the 4-digit source code description of the account number, for revenue accounts.                                                                                                    |  |  |
| 1.52 | FAR.Name_10_BLNC_SHEET                                                           | Stores the 4-digit balance sheet code description of the account number, for GL accounts.                                                                                                    |  |  |
| 1.53 | FAR.PAYSTAT_Monitor                                                              | Stores the vendor check sequence monitor records.                                                                                                    |  |  |
| 1.54 | FAR.Purchase_Order                                                               | Stores the purchase order master records.                                                                                                    |  |  |
| 1.55 | FAR.Purchase_Order_<br>Distribution                                              | Stores the purchase order GL account detail<br>records associated with the purchase order master<br>record. A maximum of 20 GL account records<br>are allowed per purchase order.                   |  |  |

|      | SQL Server Databases and Tables                                                  | for PCGenesis System - continued                                                                                                    |  |
|------|----------------------------------------------------------------------------------|----------------------------------------------------------------------------------------------------|--|
|      | <b>PCGenesisDB</b> - PCGenesis financial and payroll production data, continued. |                                                                                                    |  |
|      | Table Name                                                                       | Purpose                                                                                                    |  |
| 1.56 | FAR.Purchase_Order_<br>Expense                                                   | Stores the purchase order claim detail records<br>associated with the purchase order master record.<br>A maximum of 24 claim/invoice records are<br>allowed per purchase order. |  |
| 1.57 | FAR.Purchase_Order_Print                                                         | Stores the purchase order inventory detail records associated with the purchase order master record.                                                                            |  |
| 1.58 | FAR.Receipt                                                                      | Stores the receipt master records.                                                                                                    |  |
| 1.59 | FAR.Receipt_Detail                                                               | Stores the receipt GL account detail records<br>associated with the receipt master record. A<br>maximum of 40 GL account records are allowed<br>per receipt.                    |  |
| 1.60 | FAR.Receivable                                                                   | Stores the receivable master records.                                                                                                    |  |
| 1.61 | FAR.Receivable_Distribution                                                      | Stores the receivable GL account detail records<br>associated with the receivable master record. A<br>maximum of 40 GL account records are allowed<br>per receivable.           |  |
| 1.62 | FAR.Receivable_Receipt                                                           | Stores the receivable receipt detail records<br>associated with the receivable master record. A<br>maximum of 12 receipt records are allowed per<br>receivable.                 |  |
| 1.63 | FAR.Revenue_Source                                                               | Stores the Revenue Source records for the financial system revenue subsystem.                                                                                                   |  |
| 1.64 | FAR.Vendor                                                                       | Stores the vendor records for the financial system expense subsystem.                                                                                                    |  |
| 1.65 | FAR.Vendor_Check_Control                                                         | Stores the vendor check master records associated with the accounts payable subsystem.                                                                                          |  |
| 1.66 | FAR.Vendor_Check_Control_<br>Payable                                             | Stores the claim/invoice records associated with<br>the vendor check master record. A maximum of<br>13 claim records are allowed per vendor check.                              |  |
| 1.67 | FAR.Wire_Transfer                                                                | Stores the vendor wire transfer master records associated with the accounts payable subsystem.                                                                                  |  |
| 1.68 | FAR.Wire_Transfer_Payable                                                        | Stores the claim/invoice records associated with<br>the vendor wire transfer master record. A<br>maximum of 40 claim records are allowed per<br>vendor wire transfer.           |  |

| SQL Server Databases and Tables for PCGenesis System - continued                 |                                                   |                                                                                                    |  |
|----------------------------------------------------------------------------------|---------------------------------------------------|----------------------------------------------------------------------------------------------------|--|
| <b>PCGenesisDB</b> - PCGenesis financial and payroll production data, continued. |                                                   |                                                                                                    |  |
| Table Name                                                                       |                                                   | Purpose                                                                                                   |  |
| = 1 =                                                                            |                                                   | Stores the Affordable Care Act (ACA) dependent data for payroll employees.                                |  |
|                                                                                  |                                                   | Stores the Affordable Care Act (ACA) data for payroll employees.                                          |  |
| 1.71                                                                             | PAY.Annuity_Companies                             | Stores the payroll annuity company records.                                                               |  |
| 1.72                                                                             | PAY.CPI_Header                                    | Stores the CPI biographical information associated with employees.                                        |  |
| 1.73                                                                             | PAY.CPI_Assignments                               | Stores the CPI assignment data associated with employees                                                  |  |
| 1.74                                                                             | PAY.CPI_Certifications                            | Stores the CPI certificate data associated with employees.                                                |  |
| 1.75                                                                             | PAY.CPI_Code_Table                                | Stores the CPI description codes.                                                                         |  |
| 1.76                                                                             | PAY.CHKMSTR_Check_Master                          | Stores the payroll check master records associated with the payroll subsystem.                            |  |
| 1.77                                                                             | PAY.DATEFL_Current_Payroll_Date                   | Stores the payroll setup parameters.                                                                      |  |
| 1.78                                                                             | PAY.DEDCTL_Current_Payroll_<br>Deductions         | Stores the payroll setup deduction-control<br>parameters.Stores the payroll system deduction definitions. |  |
| 1.79                                                                             | PAY.DEDUCTIONS_System_<br>Definitions             |                                                                                                    |  |
| 1.80                                                                             | PAY.DESC_Alpha_EEO5_Job_Codes                     | Stores the EEO5 job code descriptions.                                                                    |  |
| 1.81                                                                             | PAY.DESC_Alpha_G_SHBP_Change_<br>Codes            |                                                                                                    |  |
| 1.82                                                                             | PAY.DESC_Alpha_W2CD_W2_<br>Adjustment_Codes       | Stores the W-2 box and code descriptions.                                                                 |  |
| 1.83                                                                             | PAY.DESC_Alpha_DDBK_Direct_<br>Deposit_Bank_Codes | Stores the direct deposit bank code descriptions.                                                         |  |
| 1.84                                                                             | PAY.DESC_Alpha_ACA1_ACA_<br>Coverage_Codes        | Stores the ACA offer of coverage code descriptions.                                                       |  |
| 1.85PAY.DESC_Alpha_ACA2_ACA_Safe_<br>Harbor_Codes                                |                                                   | Stores the ACA safe harbor code descriptions.                                                             |  |
| 1.86                                                                             | PAY.DESC_Alpha_H_User_Change_<br>Codes            | Stores the district-defined SHBP change code descriptions.                                                |  |
| 1.87                                                                             | PAY.DESC_B_Budget_Categories                      | Stores the budget category code descriptions.                                                             |  |
|                                                                                  |                                                   | Stores the payroll class code descriptions.                                                               |  |
|                                                                                  |                                                   | Stores the degree code descriptions.                                                                      |  |

Georgia Department of Education Richard Woods, State School Superintendent September 28, 2023 • 2:53 PM • Page 35 of 42 All Rights Reserved.

|                                                                                  |                                            | for PCGenesis System - <i>continued</i>                                                                                     |
|----------------------------------------------------------------------------------|--------------------------------------------|----------------------------------------------------------------------------------------------------|
| <b>PCGenesisDB</b> - PCGenesis financial and payroll production data, continued. |                                            |                                                                                                    |
|                                                                                  | Table Name                                 | Purpose                                                                                                    |
| 1.90                                                                             | PAY.DESC_E_Ethnic_Codes                    | Stores the ethnic code descriptions.                                                                                        |
| 1.91                                                                             | PAY.DESC_J_Job_Codes                       | Stores the payroll job code descriptions.                                                                                   |
| 1.92                                                                             | PAY.DESC_K_TRS_Job_Codes                   | Stores the TRS job code descriptions.                                                                                       |
| 1.93                                                                             | PAY.DESC_L_Location_Codes                  | Stores the payroll location code descriptions.                                                                              |
| 1.94                                                                             | PAY.DESC_M_PSERS_ERS_Job_<br>Codes         | Stores the ERS and PSERS job code descriptions.                                                                             |
| 1.95                                                                             | PAY.DESC_P_Pay_Type_Codes                  | Stores the compensation/pay type code descriptions.                                                                         |
| 1.96                                                                             | PAY.DESC_R_Pay_Reason_Codes                | Stores the payroll reason code descriptions.                                                                                |
| 1.97                                                                             | PAY.DESC_S_Substitute_Rank_Codes           | Stores the substitute rank code descriptions.                                                                               |
| 1.98                                                                             | PAY.DESC_T_Termination_Codes               | Stores the termination code descriptions.                                                                                   |
| 1.99                                                                             | PAY.DESC_U_University_Codes                | Stores the university code descriptions.                                                                                    |
| 1.100                                                                            | PAY.DESC_V_PSERS_ERS_Pay_<br>Reason_Codes  | Stores the ERS and PSERS payroll reason code descriptions.                                                                  |
| 1.101                                                                            | PAY.DESC_W_PSERS_ERS_<br>Termination_Codes | Stores the ERS and PSERS termination code descriptions.                                                                     |
| 1.102                                                                            | PAY.DESC_X_TRS_Pay_Reason_<br>Codes        | Stores the TRS payroll reason code description                                                                              |
| 1.103                                                                            | PAY.DESC_Y_TRS_Termination_<br>Codes       | Stores the TRS termination code descriptions.                                                                               |
| 1.104                                                                            | PAY.Employee_Change                        | Stores the payroll employee change records.                                                                                 |
| 1.105                                                                            | PAY.Employee_Direct_Deposit                | Stores the payroll employee direct deposit accoun information.                                                              |
| 1.106                                                                            | PAY.Employee_Education                     | Stores the employee education data from the <i>Update/Display Educational Data</i> screen (F3, F1, F6).                     |
| 1.107                                                                            | PAY.Employee_Experience                    | Stores the employee years of teaching experience<br>from the <i>Update/Display Educational Data</i> screen<br>(F3, F1, F6). |
| 1.108                                                                            | PAY.Employee_Garnishment                   | Stores the employee payroll garnishment vendor data.                                                                        |
| 1.109                                                                            | PAY.Employee_Leave                         | Stores the employee payroll check leave data (F2, F2, F17).                                                                 |
| 1.110                                                                            | PAY.Enhanced_Advance_Formulas              | Stores the enhanced leave advance formula records.                                                                          |

Georgia Department of Education Richard Woods, State School Superintendent September 28, 2023 • 2:53 PM • Page 36 of 42 All Rights Reserved.

|                                                                   | SQL Server Databases and Tables for PCGenesis System - continued                 |                                                 |                                                                           |  |
|-------------------------------------------------------------------|----------------------------------------------------------------------------------|-------------------------------------------------|---------------------------------------------------------------------------|--|
|                                                                   | <b>PCGenesisDB</b> - PCGenesis financial and payroll production data, continued. |                                                 |                                                                           |  |
|                                                                   | Table Name                                                                       |                                                 | Purpose                                                                   |  |
| 1                                                                 | 1.111                                                                            | PAY.Enhanced_Employee_Leave_<br>History         | Stores the enhanced leave history records.                                |  |
| 1                                                                 | 1.112                                                                            | PAY.Enhanced_Employee_Leave_Input               | Stores the enhanced leave temporary leave input records.                  |  |
| 1                                                                 | 1.113                                                                            | PAY.Enhanced_Pay_Class_Parameters               | Stores the enhanced leave payroll class code records.                     |  |
| 1                                                                 | 1.114                                                                            | PAY.Enhanced_System_Parameters                  | Stores the enhanced leave type and reason code records.                   |  |
| 1                                                                 | 1.115                                                                            | PAY.History_Earnings                            | Stores the payroll employee earnings history records.                     |  |
| 1                                                                 | 1.116                                                                            | PAY.History_Distribution                        | Stores the payroll employee earnings history account distribution records |  |
| 1                                                                 | 1.117 PAY.LGROSSDAT_Employee_Leave_<br>Current_Gross                             |                                                 | Stores the enhanced leave temporary substitute gross data records.        |  |
| 1                                                                 | 1.118                                                                            | PAY.PAYSTAT_Monitor                             | Stores the payroll sequence monitor records.                              |  |
| 1.119         PAY.PAYROLL_Employee         Stores employee payrol |                                                                                  | PAY.PAYROLL_Employee                            | Stores employee payroll data                                              |  |
| 1                                                                 | 1.120                                                                            | PAY.PAYROLL_Employee_Current                    | Stores employee payroll data.                                             |  |
| 1                                                                 | 1.121                                                                            | PAY.PAYROLL_Schedules                           | Stores the payroll schedule definitions.                                  |  |
|                                                                   | 1.122                                                                            | PAY.GROSSDAT_Employee_Payroll_<br>Current_Gross | Stores employee payroll gross data account lines.                         |  |
| 1                                                                 | 1.123                                                                            | PAY.PDEDUCT_Employee_Deduction                  | Stores employee payroll deductions.                                       |  |
| 1                                                                 | 1.124                                                                            | PAY.MPAYROLL_Employee                           | Stores employee data for manual payroll checks                            |  |
| 1                                                                 | 1.125                                                                            | PAY.MPAYROLL_Employee_Current                   | Stores employee data for manual payroll checks                            |  |
| 1                                                                 | 1.126                                                                            | PAY.MGROSDAT_Employee_Payroll_<br>Manual_Gross  | Stores employee gross data account lines for manual payroll checks.       |  |
| 1                                                                 | 1.127                                                                            | PAY.MDEDUCT_Employee_Deduction                  | Stores employee deductions for manual payroll checks.                     |  |
| 1                                                                 | 1.128                                                                            | PAY. PREVVOID_Employee                          | Stores employee data for voided payroll checks                            |  |
| 1                                                                 | 1.129                                                                            | PAY. PREVVOID_Employee_Current                  | Stores employee data for voided payroll checks                            |  |

| SQL Server Databases and Tables for PCGenesis System - continued |                                                                                  |                                                                                                |  |
|------------------------------------------------------------------|----------------------------------------------------------------------------------|------------------------------------------------------------------------------------------------|--|
|                                                                  | <b>PCGenesisDB</b> - PCGenesis financial and payroll production data, continued. |                                                                                                |  |
|                                                                  | Table Name                                                                       | Purpose                                                                                        |  |
| 1.13                                                             | <b>0</b> PAY.TAXES01_Federal_Tax_Tables                                          | Stores the Federal withholding tax parameters.                                                 |  |
| 1.13                                                             | 1 PAY.TAXES02_FICA_Tax_Tables                                                    | Stores the FICA tax parameters.                                                                |  |
| 1.13                                                             | 2 PAY.TAXES03_State_Tax_Tables                                                   | Stores the Georgia state withholding tax parameters.                                           |  |
| 1.13                                                             | <b>3</b> PAY.TAXES04_PSERS_ERS_TRS_<br>Tables                                    | Stores the PSERS, ERS, and TRS parameters.                                                     |  |
| 1.13                                                             | 4 PAY.TAXES05_GHI_Tables                                                         | Stores the Georgia State Health Benefits (SHBP) parameters.                                    |  |
| 1.13                                                             | 5 PAY.TAXES98_W2_Control                                                         | Stores the W-2 and ACA reporting parameters.                                                   |  |
| 1.13                                                             | 6 PAY.TAXES99_Payroll_Control                                                    | Stores the school district payroll control parameters.                                         |  |
| 1.13                                                             | 7 PAY.VGROSDAT_Employee_Payroll_<br>Void_Prev_Gross                              | Stores employee gross data account lines for voided payroll checks.                            |  |
| 1.13                                                             | 8 PAY.VDEDUCT_Employee_Deduction                                                 | Stores employee deductions for voided payroll checks.                                          |  |
| 1.13                                                             | 9 SAND.Annuity_Companies                                                         | Stores the payroll annuity company records for the Budget System.                              |  |
| 1.14                                                             | 0 SAND.CPI_Header                                                                | Stores the CPI biographical information<br>associated with employees for the Budget<br>System. |  |
| 1.14                                                             | 1 SAND.CPI_Assignments                                                           | Stores the CPI assignment data associated with employees for the Budget System.                |  |
| 1.14                                                             | 2 SAND.CPI_Certifications                                                        | Stores the CPI certificate data associated with employees for the Budget System.               |  |
| 1.14                                                             | 3 SAND.DATEFL_Current_Payroll_Date                                               | Stores the Budget System setup parameters.                                                     |  |
| 1.14                                                             | 4 SAND.DEDCTL_Current_Payroll_<br>Deductions                                     | Stores the Budget System setup deduction-<br>control parameters.                               |  |
| 1.14                                                             | 5 SAND.DEDUCTIONS_System_<br>Definitions                                         | Stores the Budget System deduction definitions.                                                |  |
| 1.14                                                             | 6 SAND.PAYROLL_Employee                                                          | Stores employee payroll data for the Budget System.                                            |  |
| 1.14                                                             | 7 SAND.PAYROLL_Employee_Current                                                  | Stores employee payroll data for the Budget System.                                            |  |
| 1.14                                                             | 8 SAND.PAYSTAT_Monitor                                                           | Stores the payroll sequence monitor records for the Budget System.                             |  |

| SQL Server Databases and Tables for PCGenesis System - continued                 |                                                  |                                                                                   |  |
|----------------------------------------------------------------------------------|--------------------------------------------------|-----------------------------------------------------------------------------------|--|
| <b>PCGenesisDB</b> - PCGenesis financial and payroll production data, continued. |                                                  |                                                                                   |  |
|                                                                                  | Table Name                                       | Purpose                                                                           |  |
| 1.149                                                                            | SAND.GROSSDAT_Employee_Payroll<br>_Current_Gross | Stores employee payroll gross data account lines for the Budget System.           |  |
| 1.150                                                                            | SAND.PDEDUCT_Employee_<br>Deduction              | Stores employee payroll deductions for the Budget System.                         |  |
| 1.151                                                                            | SAND.TAXES01_Federal_Tax_Tables                  | Stores the Federal withholding tax parameters for the Budget System.              |  |
| 1.152                                                                            | SAND.TAXES02_FICA_Tax_Tables                     | Stores the FICA tax parameters for the Budget System.                             |  |
| 1.153                                                                            | SAND.TAXES03_State_Tax_Tables                    | Stores the Georgia state withholding tax parameters for the Budget System.        |  |
| 1.154                                                                            | SAND.TAXES04_PSERS_ERS_TRS_<br>Tables            | Stores the PSERS, ERS, and TRS parameters for the Budget System.                  |  |
| 1.155                                                                            | SAND.TAXES05_GHI_Tables                          | Stores the Georgia State Health Benefits (SHBP) parameters for the Budget System. |  |
| 1.156                                                                            | SAND.TAXES98_W2_Control                          | Stores the W-2 and ACA reporting parameters for the Budget System.                |  |
| 1.157                                                                            | SAND.TAXES99_Payroll_Control                     | Stores the school district payroll control parameters for the Budget System.      |  |
| 1.158                                                                            | T_lookup.GA_County                               | Stores the County codes for the Georgia counties.                                 |  |

| 2 | <b>PCG_Master</b> - PCGenesis backup and restore logs. |                         |                                                                                           |
|---|--------------------------------------------------------|-------------------------|-------------------------------------------------------------------------------------------|
|   |                                                        | Table Name              | Purpose                                                                                   |
|   | 2.1                                                    | PCG_Backup_LOG          | Backup log shows successful or unsuccessful completion of a PCGenesis backup operation.   |
|   | 2.2                                                    | PCG_Backup_LOG_Message  | The system messages associated with the backup operation.                                 |
|   | 2.3                                                    | PCG_Information         | Stores the location of the SQL Server database backup directory.                          |
|   | 2.4                                                    | PCG_Restore_LOG         | Restore log shows successful or unsuccessful completion of a PCGenesis restore operation. |
|   | 2.5                                                    | PCG_Restore_LOG_Message | The system messages associated with the restore operation.                                |
|   | 2.6                                                    | PCG_Runtime_Errors      | Stores PCGenesis runtime errors that occur during a backup or restore operation.          |

|   | SQL Server Databases and Tables for PCGenesis System - continued                                                                                                    |                |                                                                                                    |
|---|----------------------------------------------------------------------------------------------------|----------------|----------------------------------------------------------------------------------------------------|
| 3 | <b>PCG_Q_DB</b><br>The <b>PCG_Q_DB</b> database is a backup of PAYDATA that is made just before <i>Calculate Payroll &amp; Update YTD</i> (Final) (F4) or is a backup of FARDATA that is made just before updating budget files with vendor check information (F5) or is a backup of SANDBOX that is made just before creating the budget SANDBOX (F5, F1).                                                                                                    |                |                                                                                                    |
|   |                                                                                                    | Table Name     | Purpose                                                                                                    |
|   | <ul> <li>3.1 FAR.tablename</li> <li>FARDATAQ and PCG_Q_DB database tables: The FARDATAQ directory (inside of the SECOND directory) is a backup of FARDATA that is made just before updatin budget files with vendor check information (F5).</li> <li>Restore from FARDATAQ if a problem occurs with posting to budget files.</li> <li>Also restore from FARDATAQ if a problem occurs in financial data after posting but before the nightly backu is processed.</li> <li>FARDATAQ should not be restored if any interaction from payroll has occurred (posting payroll or processin an earnings history record gross data transfer). When both financial and payroll records are affected, all of</li> </ul> |                |                                                                                                    |
|   | 3.2                                                                                                    | PAY.tablename  | SECOND should be restored.         PAYDATAQ and PCG_Q_DB database tables: The         PAYDATAQ directory (inside of the SECOND directory)         is a backup of PAYDATA that is made just before         Comparison                                                                                |
|   |                                                                                                    |                | <ul> <li><i>Calculate Payroll &amp; Update YTD (Final)</i> (F4).</li> <li>Restore from <b>PAYDATAQ</b> if a problem occurs during check printing.</li> </ul>                                                                                                    |
|   | 3.3                                                                                                    | SAND.tablename | <ul> <li>SANDBOXQ and PCG_Q_DB database tables: The SANDBOXQ directory (inside of the SECOND directory) is a backup of SANDBOX that is made just before <i>Create Budget SANDBOX</i> (F5, F1).</li> <li>Restore from SANDBOXQ if a problem occurs during creation of the budget SANDBOX.</li> </ul> |

|   | SQL Server Databases and Tables for PCGenesis System - continued                      |                                                                                                    |                                                                                                    |
|---|---------------------------------------------------------------------------------------|----------------------------------------------------------------------------------------------------|----------------------------------------------------------------------------------------------------|
| 4 |                                                                                       | <b>PCG_D_DB</b><br>he <b>PCG_D_DB</b> database is a backup of PAYDATA that is made after printing payroll checks, but<br>st before printing payroll direct deposits (F2, F3, F5). |                                                                                                    |
|   |                                                                                       | Table Name                                                                                                    | Purpose                                                                                                    |
|   | 4.1                                                                                   | PAY.tablename                                                                                                    | <ul> <li>PAYDATAD and PCG_D_DB database tables: The PAYDATAD directory (inside of the SECOND directory) is a backup of PAYDATA that is made just after checks print (F5) and before direct deposits print.</li> <li>Restore from PAYDATAD if a problem occurs during or after printing direct deposits but before posting to payroll earnings history (F13).</li> </ul> |
| 5 |                                                                                       |                                                                                                    | PCG_LOG_DB                                                                                                    |
|   | The                                                                                   | PCG_LOG_DB database logs ch                                                                                                    | anges made to selected tables in the <b>PCGenesisDB</b> database.                                                                                                    |
|   |                                                                                       | Table Name                                                                                                    | Purpose                                                                                                    |
|   | 5.1                                                                                   | Bank_File_Record_Log                                                                                                    | Logs any changes made to the FAR.Bank_File table.                                                                                                    |
|   | 5.2                                                                                   | PAYROLL_Employee_Log                                                                                                    | Logs any changes made to the <b>PAY.PAYROLL_Employee</b> table.                                                                                                    |
| 6 | VQueueDBThe VQueueDB database contains the VerraDyne Print Manager associated tables. |                                                                                                    |                                                                                                    |